# **Chapter 1**

**Playing audio files (Audio Player)**

**Chapter 2**

**Viewing image files (PictureGear Pocket)**

**Chapter 3**

**Playing a movie (gMovie player)**

### **Chapter 4**

**Setting the "Memory Stick" automatic start function (MS Autorun)**

**Chapter 5 Trouble Shooting**

**Personal Entertainment Organizer**

**Application**

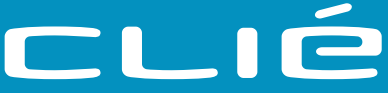

**Add-on**

**Guide**

# **PEG-N710C**

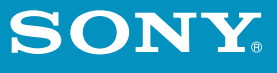

## **WARNING**

**To prevent fire or shock hazard, do not expose the unit to rain or moisture.**

**To avoid electrical shock, do not open the cabinet. Refer servicing to qualified personnel only.**

#### **Owner's Record**

The model number and serial number are located at the rear of the product. Record the serial number in the space provided below. Refer to them whenever you call upon your Sony dealer regarding this product.

Model No. PEG-N710C Serial No.

The outlet shall be installed near the equipment and shall be easily accessible.

#### **CAUTION**

You are cautioned that any changes or modifications not expressly approved in this manual could void your authority to operate this equipment.

#### **NOTE**

This equipment has been tested and found to comply with the limits for a Class B digital device, pursuant to Part 15 of the FCC Rules. These limits are designed to provide reasonable protection against harmful interference in a residential installation. This equipment generates, uses, and can radiate radio frequency energy and, if not installed and used in accordance with the instructions, may cause harmful interference to radio communications. However, there is no guarantee that interference will not occur in a particular installation. If this equipment does cause harmful interference to radio or television reception, which can be determined by rotating the equipment off and on, the user is encouraged to try to correct the interference using one or more of the following measures:–Reorient or relocate the receiving antenna.

- Increase the separation between the equipment and receiver.
- Connect the equipment into an outlet on a circuit different from that to which the receiver is connected.
- Consult the dealer or an experienced radio/TV technician for help.

If you have question about this product, call the Sony Customer Information Center at keep on next line 1-877-760-7669; or write to the Sony Customer Information Center at 12451 Gateway Boulevard, Fort Myers, FL 33913. The number below is for FCC-related matters only.

#### **Declaration of Conformity**

Trade Name: SONY

Model No.: PEG-N710C

Responsible Party: Sony Electronics Inc. Address: 680 Kinderkamack Road, Oradell, NJ 07649 USA

Telephone No.: 201-930-6972

This device complies with part 15 of the FCC Rules.

Operation is subject to the following two conditions:

- (1) This device may not cause harmful interference, and
- (2) This device must accept any interference received, including interference that may cause undesired operation.

The supplied interface cable must be used with the equipment in order to comply with the limits for a digital device pursuant to Subpart B of Part 15 of FCC Rules.

#### **On the supplied software**

- Copyright laws prohibit reproducing the software or the software manual in whole or in part, or renting the software without the permission of the copyright holder.
- In no event will SONY be liable for any financial damage or loss of profits, including claims made by third parties, arising out of the use of the software supplied with this player.
- In the event a problem occurs with this software as a result of defective manufacturing, SONY will replace it at SONY's option or issue a refund. However, SONY bears no other responsibility.
- The software provided with this player cannot be used with equipment other than that which it is designated for use with.
- Please note that, due to continued efforts to improve quality, the software specifications may be changed without notice.

Program © 2001 Sony Corporation, © 2001 Palm, Inc. or its subsidiaries. All rights reserved.

Documentation © 2001 Sony Corporation

Sony, Memory Stick, the Memory Stick logo, OpenMG, and PictureGear are trademarks of Sony Corporation.

Walkman is a registered trademark of Sony Corporation

Graffiti, HotSync, PalmModem, and Palm OS are registered trademarks, and the HotSync logo and Palm are trademarks of Palm, Inc. or its subsidiaries.

IBM and PC/AT are registered trademarks of International Business Machines Corporation.

Microsoft, Windows, Outlook and the Windows 98 logo are registered trademarks of Microsoft Corporation.

MMX and Pentium are registered trademarks of Intel Corporation.

AvantGo, the AvantGo Client and the AvantGo logo are registered trademarks of AvantGo, Inc.

Pumatech, the Pumatech log, Intellisync and Intellisync Lite are trademarks of Pumatech, Inc. that may be registered in some jurisdictions.

QuickTime and the QuickTime logo are trademarks used under license. QuickTime is registered in the U.S. and other countries.

This product includes fonts owned by TypeBank Co., Ltd. under license.

All other trademarks are trademarks of their respective owners.

#### **CAUTION**

Please contact your nearest Sony dealer regarding the problem you are experiencing with your Sony product.

# **Table of contents**

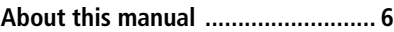

# **Chapter 1**

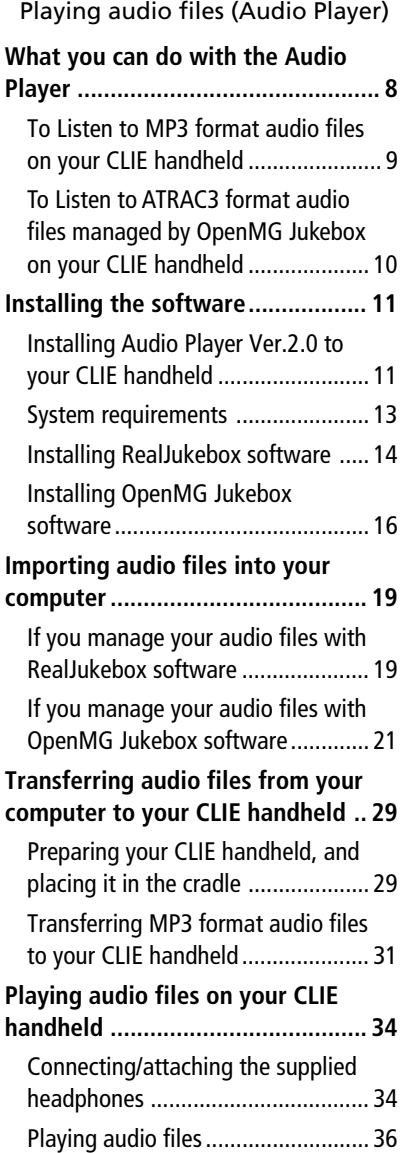

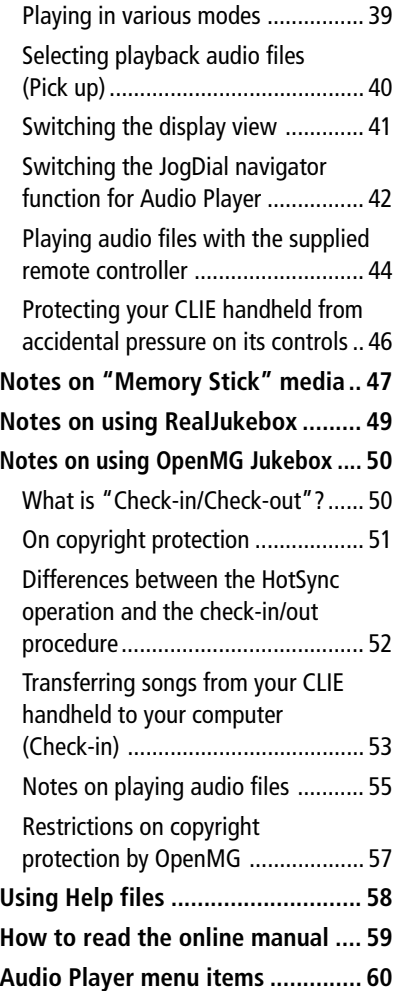

#### **Chapter 2**

#### Viewing image files (PictureGear Pocket)

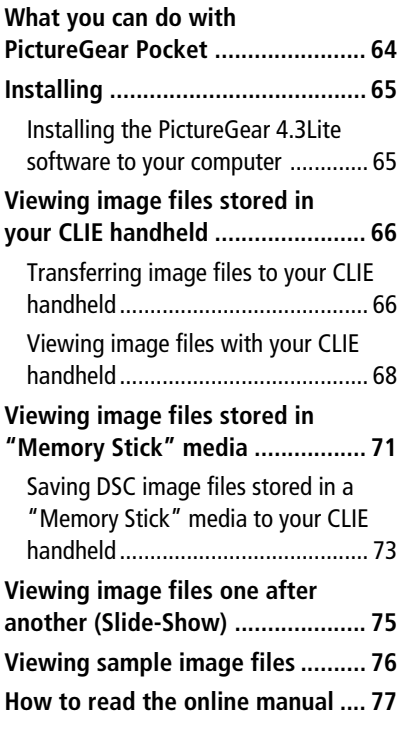

#### **Chapter 3**

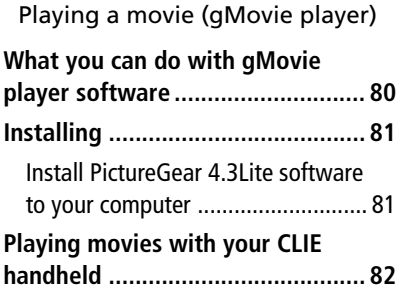

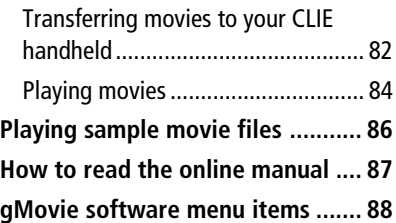

#### **Chapter 4**

Setting the "Memory Stick" automatic start function (MS Autorun)

**[What you can do with MS Autorun](#page-89-0) [application .................................... 90](#page-89-0) [Setting Auto-run for an Application ...](#page-91-0) 92 [How to read the online manual .... 94](#page-93-0)**

#### **Chapter 5**

Trouble Shooting

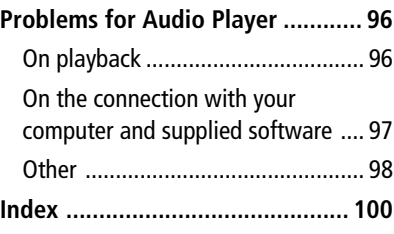

## <span id="page-5-0"></span>**About this manual**

Welcome to the Sony Personal Entertainment Organizer (referred to as the "Sony CLIE Handheld" or "CLIE handheld" in this manual). Your Sony CLIE Handheld comes with three manuals:

#### **Read This First**

The Read This First manual gives an overview of your CLIE handheld's features, hardware and software setup, installation instructions, and other important details. Before reading the rest of the manuals, read the Read This First manual.

#### **Operating Instructions**

The Operating Instructions manual describes all you need to know about how to use your CLIE handheld and the Personal Information Management (PIM) applications that come with it. This manual shows you how to:

■ Turn on and off your CLIE handheld, reset the CLIE handheld, and enter data in greater detail **(Chapter 1)**

■ Use the Personal Information Management applications: Date Book, Address Book, To Do List, Memo Pad, Expense, and Calculator **(Chapter 2)**

■ Perform a HotSync operation with your computer (Chapter 3)

■ Exchange data with another handheld by beaming or via "Memory Stick" media **(Chapter 4)**

■ Personalize your CLIE handheld with your own preferences settings **(Chapter 5)**

■ Maintain your CLIE handheld and use the Troubleshooting guide and other technical information **(Chapter 6)**

#### **Add-on Applications Guide (this manual)**

The Add-on Applications Guide describes how to install and use the supplied add-on applications that include:

■ Audio Player

■ PictureGear Pocket/PictureGear 4.3Lite

- gMovie
- MS Autorun

# *Chapter 1*

# *Playing audio files (Audio Player)*

This chapter explains how to play audio files on your CLIE handheld.

# <span id="page-7-0"></span>**What you can do with the Audio Player**

Audio Player is an application used to play audio files on your CLIE handheld. The following two versions of Audio Player are supplied with your CLIE handheld.

- **• Audio Player Version 1.1:** you can play ATRAC 3 format audio files managed by the OpenMG Jukebox software. This version of Audio Player is pre-installed; you do not have to install it.
- **• Audio Player Version 2.0:** you can play both MP3 and ATRAC 3 format audio files. In addition, you can use various playback displays such as Visual Effect view or List view. This version of Audio Player is supplied in the CD-ROM; you have to install it.

#### **Note**

You cannot use both versions of Audio Player at the same time.

#### **Audio Player Ver.2.0 supports MP3 files that meet following specifications**

- **• Format:** MP3 ver.1, Layer 3
- **• Sampling frequency:** 44.1 kHz
- **• Bit rate:** 32 to 128 kbps
- **• File extension:** .mp3 or .rmp

#### **A "Memory Stick" media is required to play audio files on your CLIE handheld**

There are two types of "Memory Stick" media. One is the normal "Memory Stick" media (purple), and the other is the "MagicGate Memory Stick" media (white).

To play ATRAC 3 format audio files on your CLIE handheld, you have to use a "MagicGate Memory Stick" media. Otherwise, you can use normal "Memory Stick" media.

For details, see "Notes on "Memory Stick" media" on page 47.

 **Playing audio files (Audio Player)**

#### <span id="page-8-0"></span>**To Listen to MP3 format audio files on your CLIE handheld**

You need to use;

- AudioPlayer Version 2.0 application for managing MP3 format audio file on your CLIE handheld. We supplied it with CD-ROM.
- Any software for managing MP3 format audio file on your computer. We supplied RealJukebox software for it with CD-ROM.
- A "MagicGate Memory Stick" media (not supplied) or a standard "Memory Stick" media (supplied).

#### **To listen to MP3 format audio files with your CLIE handheld, please follow these steps.**

- **1** Install Audio Player version .2.0 on your CLIE handheld. (See page 11)
- **2** Install any software for managing MP3 format audio file on your computer. We recommend RealJukebox supplied with CD-ROM. (See page 14)
- **3** Ready any MP3 audio files on your computer. For details of instructions, see software's manuals or online help. (See page 58)
- **4** Transferring audio files from your computer to your CLIE handheld. (See page 31)
- **5** Playing audio files on your CLIE handheld. (See page 36)

<span id="page-9-0"></span>**What you can do with the Audio Player**

#### **To Listen to ATRAC3 format audio files managed by OpenMG Jukebox on your CLIE handheld**

You need to use;

- AudioPlayer Version 1.1 or Version 2.0 application for managing ATRAC3 format audio file on your CLIE handheld. Version 1.1 is pre-installed on your CLIE handheld. Version 2.0 is supplied with CD-ROM.
- OpenMG Jukebox software for managing ATRAC3 format audio file on your computer. We supplied it with CD-ROM.
- "MagicGate Memory Stick" media (not supplied). A standard "Memory Stick" media (supplied) is not available.

#### **To listen to ATRAC3 format audio files managed by OpenMG Jukebox on your CLIE handheld, please follow these steps.**

- **1** Install OpenMG Jukebox on your computer. (See page 16)
- **2** Importing audio files into your jukebox. (See page 21)
- **3** Transferring audio files from your computer to your CLIE handheld. (See page 32)
- **4** Playing audio files on your CLIE handheld. (See page 36)

# <span id="page-10-0"></span>**Installing the software**

#### **Installing Audio Player Ver.2.0 to your CLIE handheld**

Audio Player Ver.2.0 is automatically installed to your CLIE handheld when you perform procedures in the Chapter 2 of Read This First manual on your first setup of your CLIE handheld.

In following cases, install Audio Player Ver.2.0 manually in procedures below:

- When you select the setting not to install Audio Player Ver.2.0 on your first setup of your CLIE handheld
- When you hard-reset your CLIE handheld
- When you delete Audio Player Ver.2.0

#### **For playing MP3 audio file with Audio Player Ver.2.0**

Make sure finishing the installing Up-date file on supplied CD-ROM in procedures on Read This First manual before installing Audio Player ver.2.0. If you do not finish it, install "Update Yo-2.0.prc" with AudioPlayer20E.prc and AudioPlayerSkin.prc in procedure below.

#### **If you use Audio Player Ver.1.1**

Before installing Audio Player Ver.2.0, tap to unselect "Enable background play" check box in the Preferences screen by tapping Menu  $\blacksquare$ , Options, and then Preferences of Audio Player Ver.1.1. If the box is checked, malfunction may occur after installation.

**1** Double-click the CLIE Palm Desktop icon on the Windows desktop.

The CLIE Palm Desktop software starts.

**2** Click Install.

The Install Tool dialog box appears.

**3** Select a user name from the user list.

#### **4** Click Add.

Make sure that the Add-on folder is selected. If the Add-on folder is not selected, select it manually. At the default setup, the Add-on folder is stored in the Sony Handheld folder of the Program Files folder.

#### **Installing the software**

**5** Double-click the AudioPlayer folder.

- **6** Click AudioPlayer20E.prc. AudioPlayer20E.prc is added to the File Name list.
- **7** Repeat steps from 4 to 5, and then click AudioPlayerSkin.prc.

AudioPlayerSkin.prc is added to the File Name list.

- **8** Click Done.
- 
- **9** Press the HotSync button on the cradle.

AudioPlayer20E.prc and AudioPlayerSkin.prc are installed on your CLIE handheld during the HotSync operation.

**10** After the HotSync operation ends, tap Reset on your CLIE handheld screen.

#### **After installation, performing soft-reset of your CLIE handheld is required**

If you install Audio Player Ver.2.0 using another procedure, you have to perform soft-reset of your CLIE handheld after installation.

#### **If you want to delete Audio Player Ver.2.0 from your CLIE handheld**

- Refer to "Removing add-on applications" in Read This First manual.
- Before deleting Audio Player Ver.2.0, tap to unselect "Enable background play" check box in the Preferences screen by tapping Menu  $\mathbf{H}$ , Options, and then Preferences.
- After deleting Audio Player Ver.2.0, perform soft-reset of your CLIE handheld

#### **If you delete Audio Player Ver.2.0 manually not performing the operation in Read This First manual**

Delete AudioPlayerSkin.prc manually at the same time you delete Audio Player Ver.2.0.

When you delete Audio Player Ver.2.0 performing the operation in Read This First manual, these files are automatically deleted at the same time.

#### <span id="page-12-0"></span>**System requirements**

Before installing RealJukebox software and/or OpenMG Jukebox software, make sure that your computer meets the following hardware requirements.

- IBM computer/AT or Compatible
	- CPU: MMX™ Pentium® 233 MHz or higher
	- Hard disk drive space: 60 MB or more
	- RAM: 64 MB or higher
	- CD-ROM drive
	- Sound Board
	- USB port
- Operating System: Windows® 98/Windows® 98 Second Edition/ Windows® 2000 Professional/Windows® Me (manufacturer installed)

The following environments are not supported:

- Windows® 95, Windows® NT
- A system upgraded from Windows® 3.1/95 to Windows® 98/ Windows® 98 Second Edition/Windows® Me
- A dual boot with Windows® 2000 and Windows® 98/Windows® 98 Second Edition/Windows® Me
- Display: High (16 bit) Color or better (800 × 600 pixels or higher)
- Internet access: for Web registration and EMD services

#### **Notes**

- We do not assure trouble-free operation for all computers satisfying the system requirements.
- For the protection of copyrights, when you use a computer with an optical digital output connector, the optical connector may be disabled during playback with this software.

#### <span id="page-13-0"></span>**Installing the software**

#### **Installing RealJukebox software**

Install the RealJukebox software to the hard disk of your computer.

#### **Note**

If the "Installing:" message continues to appear without advancing to the next step for some time, click the "InstallShield Wizard" on the taskbar.

- **1** Exit all applications and follow the steps below on your computer.
- **2** Insert the installation CD-ROM into the CD-ROM drive of your computer.

The setup program starts automatically.

- **3** Click to select Audio Software.
- **4** Click to select RealJukebox for Sony. The OpenMG installer appears.
- **5** Click Next.
- **6** Click to select all check boxes.

#### **7** Click Next.

Installation starts.

Follow the instructions displayed on the screen.

When the installation ends, your computer is automatically restarted.

#### **Note**

Do not delete, move, or edit the installed folders using Windows Explorer or any other application. If you do so, the RealJukebox Basic database may become unstable or corrupted.

**Setting recording preferences**

After installing the RealJukebox software, you have to change recording preferences of the RealJukebox to encode in MP3 audio files.

- **1** Double-click the RealJukebox icon on your Windows desktop, or click Start, point to Programs, Real, RealJukebox, and then click RealJukebox. RealJukebox starts.
- **2** Click Preferences from the Tool menu.
- **3** Click the Audio Quality tab.
- **4** Click MP3 Audio in the Select a Format group.
- **5** Click OK.
- **6** Exit the RealJukebox software.

#### <span id="page-15-0"></span>**Installing the software**

#### **Installing OpenMG Jukebox software**

#### **Notes on using OpenMG Jukebox with Windows 2000/ Windows Me**

#### **Notes on using OpenMG Jukebox with Windows 2000**

OpenMG Jukebox software users with Windows 2000 models should be aware of the following:

- Only Administrators are allowed to install and uninstall the OpenMG Jukebox software.
- To use the application, log on with the user name Administrator or Power User.
- Do not remove or insert a CD-ROM drive connected via a PC card while OpenMG Jukebox is running.
- Only Windows 2000 Professional Edition is supported.
- Windows 2000 NTFS format is not supported. Use FAT32 format.

#### **Notes on performing the System Restore function of System Tools on Windows® Millennium Edition**

If you perform the System Restore function of System Tools on Windows Me™, the OpenMG Jukebox version 2.0 database may be corrupted and all music files recorded or imported may not play. Follow the steps below to back up and restore all audio files managed by OpenMG Jukebox.

**1** Before performing the System Resource function, back up your audio files by using OpenMG Jukebox Backup Tool.

This will help prevent unwanted loss of your audio files.

**2** After performing the System Resource function, restore your music files by using OpenMG Jukebox Backup Tool.

This will help ensure the reliability of playback.

For details on using OpenMG Jukebox Backup Tool, refer to the online help for OpenMG Jukebox.

#### **Note**

If songs become unplayable because you executed System Restore, an error dialog box may be displayed when you try to play a audio file. In this case, follow the messages displayed.

#### **If you already have OpenMG Jukebox installed**

#### **To play audio files on your CLIE handheld, OpenMG Jukebox Ver.2.0 is necessary**

If you have following devices, OpenMG Jukebox Ver.1.x may already be installed on your computer.

- VAIO Music Clip MC-P10
- Network Walkman NW-E3
- Memory Stick Walkman NW-MS7

Get and install the plug-in files for your devices. To get the plug-in files, refer to the following Web page.

http://sony.com/walkmanproductsupport

#### **Notes on managing audio files with OpenMG Jukebox Ver. 1.x**

- Audio files registered using OpenMG Jukebox Version 1.X can automatically be converted to Version 2.0, so you can continue to use them. However, to be safe, it is recommended to make backup of your audio files using the OpenMG Jukebox Backup Tool.
- Be sure to check in any items checked out using OpenMG Jukebox Version 1.X before upgrading. You may not be able to check in a audio file checked out using OpenMG Jukebox Version 1.X after upgrading.

#### **Notes**

- After you have installed the OpenMG Jukebox Version 2.0 software, do not install OpenMG Jukebox Version 1.X to overwrite the existing Version 2.0. If OpenMG Jukebox Version 2.0 is overwritten, registered songs may be lost. If installation is accidentally started, be sure to halt the installation.
- If you need to install an older version of the software using its CD-ROM after uninstalling the existing Ver.2.0, make sure to back up audio files first, using the OpenMG Jukebox Backup Tool so that you will not loose any audio files registered in OpenMG Jukebox. For details on how to backup your audio files, see the online Help for OpenMG Jukebox.

#### **Installing the software**

#### **Installing the OpenMG Jukebox software**

Install the OpenMG Jukebox software to the hard disk of your computer.

#### **Notes**

- Be sure to install the software before placing your CLIE handheld which is in the transfer mode in the cradle. Do not install the software while a dedicated USB cable is connected to your computer.
- If the "Installing:" message continues to appear without advancing to the next step for some time, click the "InstallShield Wizard" on the taskbar.
- **1** Exit all applications and follow the steps below on your computer.
- **2** Insert the installation CD-ROM into the CD-ROM drive of your computer.

The setup program starts automatically.

**3** Click to select Audio Software.

#### **4** Click to select Install OpenMG Jukebox for CLIE.

The installation starts.

Follow the instructions displayed on the screen. After the installation is completed, the installation screen reappears.

#### **If you have already used OpenMG Jukebox Ver.1.x**

After the installation is completed, click Exit to close the installation program. Then install the plug-in file according to the instructions on page 17.

#### **5** After the installation is completed, click to select "Yes, restart computer now," and then click Finish.

The installation ends and your computer is restarted.

#### **Note**

Do not delete, move, or edit the installed folders using Windows Explorer or any other application. If you do so, the OpenMG Jukebox database may become unstable or corrupted.

# <span id="page-18-0"></span>**Importing audio files into your computer**

#### **If you manage your audio files with RealJukebox software**

This manual describes the basic operations. For more information regarding RealJukebox, please refer to the online manual.

- And a RealJukebox FAQ and user help section can be found at http://service.real.com/rjoptions.html
- Support service for RealJukebox is also available through e-mail at http://service.real.com/help/call/html

The RealJukebox software is the product of RealNetworks, Inc.

## **Recording audio CDs onto the hard drive**

Audio files recorded and converted into the MP3 format from audio CDs can be registered on the hard disk to Playlists and managed with RealJukebox software.

#### **Note**

- You cannot play audio files recorded in the following procedures with Audio Player 1.1. Use Audio Player 2.0 to play MP3 format audio files.
- If you want to play audio files recorded in the following procedures with Audio Player 1.1, import and convert them into the ATRAC 3 format by OpenMG Jukebox software.
- **1** Double-click the RealJukebox icon on your Windows desktop, or click Start, point to Programs, Real, RealJukebox, and then click RealJukebox. RealJukebox starts.
- **2** Insert the CD you want to record into the CD-ROM drive of your computer.

The Auto-record dialog box appears.

**3** Click "Yes, record the CD now" and then click OK. Recording starts. After recording ends, recorded MP3 format audio files are saved in the folder.

#### **Importing audio files into your computer**

#### **To pause recording**

Click (Pause).

The recording is paused. To resume recording, click  $\bigcirc$  (Record) again. When recording is resumed, it starts from the beginning of the song that was previously paused.

#### **If you want to select the songs to be recorded**

- **1** Click "No, I do not record the CD at this time" in step 3 above.
- **2** Click to clear the check box of songs that you do not want to record.

If you accidentally clear the check box of a song that you want to record, just click the check box again.

#### **3** Click  $\odot$  (Record).

Recording starts and only selected songs are recorded. The first you click  $\bigcirc$  (Record), "Use of Generic CD-ROM driver" dialog box appears. In this case, click OK. Restart your computer after updating the driver.

#### <span id="page-20-0"></span>**If you manage your audio files with OpenMG Jukebox software**

**Note**

Do not remove your CLIE handheld while you use OpenMG Jukebox software.

#### **Recording audio CDs onto the hard drive**

Songs recorded from audio CDs can be registered on the hard disk to Playlists and managed with OpenMG Jukebox.

**1** Double-click the OpenMG Jukebox icon on the Windows desktop, or click Start, point to Programs, OpenMG Jukebox, and then click OpenMG Jukebox.

OpenMG Jukebox starts.

**2** Insert the CD you want to record into the CD-ROM drive of your computer.

The CD window and the tracks of the audio CD appear.

If the CD window is not displayed automatically, click the CD tab to display the CD window.

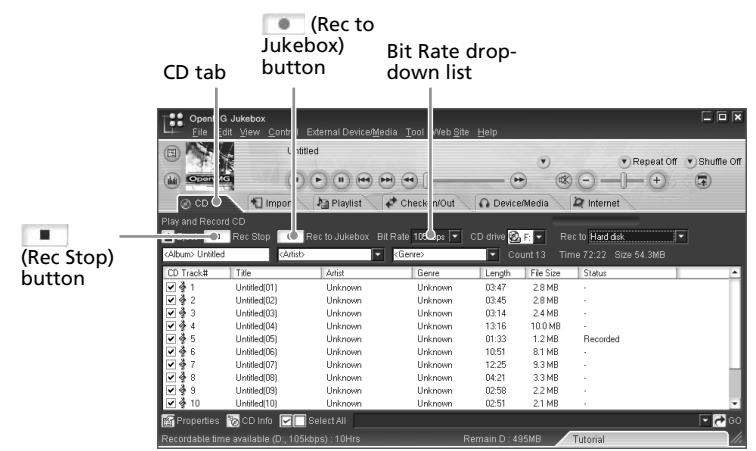

#### **3** Select the recording bit rate.

From the drop-down list, select the bit rate for recording. If you accidentally clear the  $\vee$  of a song you want to record, just click the song number again.

*Continued on next page*

#### **Importing audio files into your computer**

**4** Confirm that a check mark  $\vee$  appears by the songs you want to record.

To clear the songs you do not want to record, click the song numbers (track numbers). The  $\vee$  disappears.

#### **5** Click (Rec to Jukebox).

The Select Playlist dialog box appears.

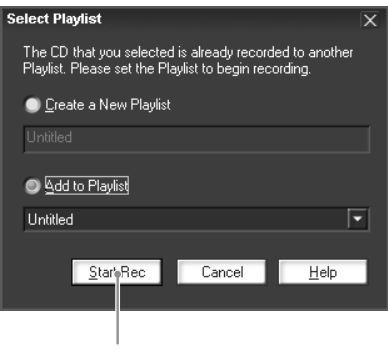

Start Rec button

#### **Note**

When you record from an audio CD in your CD-ROM drive for the first time, the CD Drive Optimization dialog box appears when you click  $\bullet$ (Rec to Jukebox), in order to verify that the CD-ROM drive can perform recording properly. Click Start to verify your CD-ROM drive. After the verification is performed, recording starts.

#### **6** Register the songs to the Playlist.

If you want to create a new Playlist, click Create a New Playlist and type the name of the Playlist you want to create.

If you want to add songs to an existing Playlist, click Add to Playlist and select the Playlist from the drop-down list.

#### **7** Click Start Rec.

Recording starts.

#### **To stop recording**

 $Click \blacksquare$  (Rec Stop).

The recording is stopped. To resume recording, click  $\Box$  (Rec to Jukebox) again.

When recording is resumed, it starts from the beginning of the song that was previously stopped.

#### **About Bit Rates**

In OpenMG Jukebox, the bit rate for recording an audio CD can be chosen from among 132 kbps/105 kbps/66 kbps. The sound quality and available recording time after the conversion will be different depending on the selected bit rate. A Higher value makes the sound quality better, but the size of the recorded data file will be bigger thus shortening the total check-out time available on your CLIE handheld.

Likewise, a lower value means lower sound quality, but lengthens the total check-out time available on your CLIE handheld.

When you use an optional 128 MB "MG Memory Stick" media, you can record for approximately the following length of time:

- When you record at 132 kbps: approx. 120 min.
- When you record at 105 kbps: approx. 160 min.
- When you record at 66 kbps: approx. 240 min.

#### **Importing songs via EMD**

#### **What is an Electronic Music Distribution (EMD) service?**

EMD stands for Electronic Music Distribution, which is a generic name for services that distribute digital audio content via the Internet or other kinds of networks.

#### **To use an EMD service supporting OpenMG**

You must be able to access the Internet from your computer. Sign up with an Internet service provider, properly configure your computer, and configure the settings of your Web browser before using this service. After the connection to the Internet is set up, view the OpenMG Home Page (http://www.openmg.com/) using the "Internet" screen of OpenMG Jukebox or another Web browser. You can access Web sites of EMD services linked from the OpenMG Home Page.

#### **Importing audio files into your computer**

#### **To use an EMD service**

**1** Click the Internet tab to display the Internet window. An introduction to the OpenMG Home Page appears on the

window.

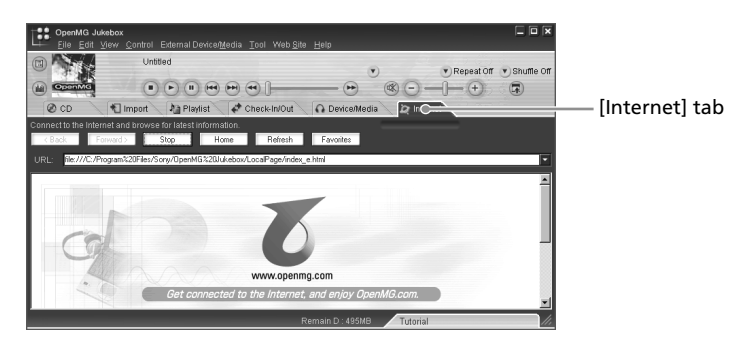

#### **2** Click the button or logo on the window.

The connection to the Internet starts and the OpenMG Home Page appears.

The OpenMG Home Page provides a guide to EMD service Web sites that support OpenMG and information on how to use EMD services.

Refer to this OpenMG Home Page for more information about importing audio files using EMD services.

#### **To download audio files from EMD service Web sites**

- **1** Display the Web page of an EMD service on the Internet window.
- **2** Click an audio file for downloading (e.g., MP3 files or WMA files compatible with WMT).

Downloading starts automatically.

If you click an audio file that requires purchasing, the default Web browser starts up to display the online transaction page. After the process is completed, the audio file is allowed to be imported into OpenMG Jukebox.

# Chapter 1 Playing audio files (Audio Player)  **Playing audio files (Audio Player)**

#### **3** Import downloaded audio files to OpenMG Jukebox.

If audio files are imported automatically, they are registered as playlists, determined by the EMD service.

If they are not imported automatically, select the audio files you want in the Import window and then import to OpenMG Jukebox (see "Importing MP3, WAV and WMT format audio files" below).

#### **Note**

Audio files cannot be imported automatically by clicking if you use a Web browser (e.g., Internet Explorer, Netscape, etc.) other than the Internet window of OpenMG Jukebox. In this case, after downloading, specify the audio files in the Import window to import them.

#### **Hint**

- It is possible to import audio files from some software such as Liquid Player into OpenMG Jukebox. Refer to the OpenMG Home Page (http://www.openmg.com/) for details.
- Some Internet settings (e.g., proxy server, etc.) are related to the settings of Internet Explorer. If your computer is set to be used within a firewall, etc., confirm the settings of Internet Explorer before the connection.

#### **Note**

When specifying the location to be used to store songs, do not choose a folder on removable media, such as a CD-R, CD-RW, MO, ZIP, etc. Choose a folder on the hard disk of your computer.

#### **Importing MP3, WAV and WMT format audio files**

The following audio files can be imported to OpenMG Jukebox and converted to the ATRAC3 format.

- **• MP3 files:** 16 bit MP3 files, monaural/stereo, 32 kHz/44.1 kHz/48 kHz.
- **• WAV files:** linear PCM WAV files, 16 bits, monaural/stereo, 32 kHz/44.1 kHz/48 kHz.
- **• WMT (Windows Media Technologies) compliant audio files downloaded via EMD:** 16 bit WMT files, monaural/stereo, 44.1 kHz. Depending on the copyright protection, some WMT compliant audio files may not be available for importing.

#### **Importing audio files into your computer**

#### **Notes on importing MP3 files**

To import MP3 files to the supplied OpenMG Jukebox software using the Windows<sup>®</sup> 98 operating system, Microsoft<sup>®</sup> Windows Media™ Player Version 6.4 or later is necessary. If Windows Media™ Player is not installed on your computer, it can be downloaded from the OpenMG Web site (http://www.openmg.com/us/).

If your operating system is Windows® 98 Second Edition, Windows® Millennium Edition, or Windows® 2000 Professional, Windows Media™ Player Version 6.4 or later is already installed.

To transfer (check-out) songs to your CLIE handheld, it is necessary to convert the audio files to be checked-out into ATRAC3 format. Audio files converted into ATRAC3 format can be imported to OpenMG Jukebox by using the Import feature. (It is also possible to import files in their original format and then convert them into ATRAC3 format when they are checked-out.)

- **1** Select Options from the Tool menu, and then click the Import tab.
- **2** Select "With the following External Device/Media" from "Set the default External Device/Media, " select "MagicGate Memory Stick Device," and click OK.
- **3** Click the Import tab to display the Import window.

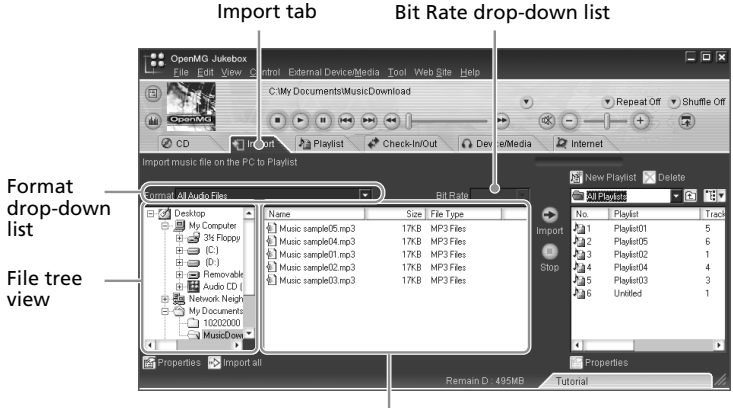

File List view

- **4** Select the audio format you want to import from the Format drop-down list.
- **5** To import data while converting it into the ATRAC3 format, select the recording bit rate (see page 23) from the Bit Rate drop-down list.

#### **Note**

When you select "Without External Device/Media" from "Set the default External Device/Media" in step 2, you cannot change the recording bit rate.

**6** In the File Tree view, click the folder containing the audio file you want to import.

The audio files in the selected folder are listed in the File List view.

- **7** Click to select an audio file you want to import from the File List view.
- **8** Click to select the desired Playlist on the right side of the window, and then click  $\bigoplus$  (Import).

The audio file you selected in step 7 can be imported into the Playlist. Based on the setting made in step 1, the file is imported in its original format or converted into the ATRAC3 format.

#### **Notes**

• The original MP3/WAV files imported are referenced to by the OpenMG Jukebox when playing back or checking-out the data. Therefore, to prevent moving or deleting the files, copy them to a specific folder on the hard disk before importing them to OpenMG Jukebox.

If the original file is stored on removable media and the source media is removed, the following messages are displayed when try to playback or check-out the data.

- For playback: "Cannot play selected song. The song file not found."
- For check-out: "Detected song(s) which cannot be checked-out."
- When the original file is on a network, the same messages are displayed when your computer is not connected to the network.
- When you delete an audio file, note that the original MP3/WAV is also deleted when you select "Delete the song file from the computer."

#### **Importing audio files into your computer**

#### **Hint**

- You can import all of the audio files on the drive dedicated on your computer to OpenMG Jukebox at one time. For details, refer to "Importing audio files from your computer" - "Importing songs" in the OpenMG Jukebox Help.
- If the music title is included in the data, as it is in the ID3 data of MP3 format files, the title is displayed in the Title column of the Playlist view of OpenMG Jukebox. If the title data is not included, the file name is displayed in the Title column.

# <span id="page-28-0"></span>**Transferring audio files from your computer to your CLIE handheld**

#### **Preparing your CLIE handheld, and placing it in the cradle**

**1** After making sure that the write protect tab is not set to LOCK, insert the "Memory Stick" media into the "Memory Stick" slot.

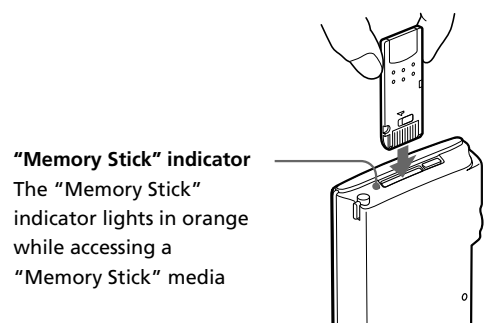

#### **Note**

If you want to transfer and play ATRAC 3 format audio files that are recorded by OpenMG Jukebox, use "MG Memory Stick" media.

**2** On the home screen, rotate the JogDial navigator to select AudioPlayer and then press the JogDial navigator.

Or, tap the AudioPlayer icon on the home screen.

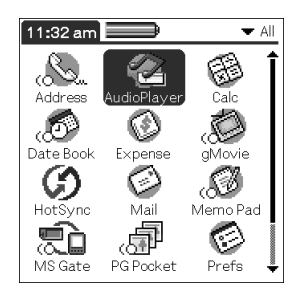

*Continued on next page*

#### **Transferring audio files from your computer to your CLIE handheld**

Audio Player starts.

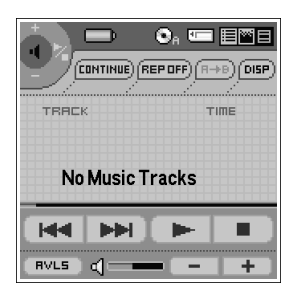

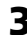

**3** Place your CLIE handheld in the cradle.

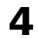

**4** Tap Menu  $\mathbf{F}$ , Options, and then Transfer. CLIE handheld enters the file transfer mode.

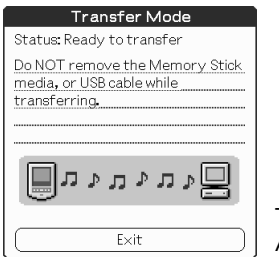

Transfer mode screen of Audio Player Ver.2.0

Proceed to transfer audio files on page 31.

#### **When you use Audio Player**

- Once transfering has started, do not do any of the following until transfering is complete.
	- Disconnect the USB cable.
	- Remove the "MG Memory Stick."
	- Remove your CLIE handheld from the cradle.
	- Tap Exit on the Audio Player application.
	- Press any application buttons on your CLIE handheld or the HotSync button on the cradle.
- If the Start-Up function of OpenMG Jukebox is set to ON, the OpenMG Jukebox software automatically starts when your CLIE handheld is in the transfer mode when you place it in the cradle. (Refer to the online Help for more information.)

# Chapter 1 Playing audio files (Audio Player)  **Playing audio files (Audio Player)**

#### <span id="page-30-0"></span>**Transferring MP3 format audio files to your CLIE handheld**

After preparing your CLIE handheld in the procedures on page 29, you can copy MP3 format audio files to your CLIE handheld using Windows Explorer.

- **1** Double-click the My Computer icon on your Windows desktop.
- **2** Double-click the Removable Drive icon.
- **3** Double-click the Palm, Programs, and then MSAudio folder.

If these folders does not exist, make them manually in the "Memory Stick" media using Windows Explorer.

**4** Drag and drop MP3 format audio files to which you want to transfer to the MSAudio folder.

#### **Note**

If you use Audio Player version 1.1 or you want to transfer ATRAC 3 audio files to your CLIE handheld, you have to use OpenMG Jukebox software to transfer audio files (check-out). See "Transferring audio files managed with OpenMG Jukebox" on page 32.

#### **When you use the computer with "Memory Stick" slot**

You can copy the MP3 format audio file to "Memory Stick" media with "Memory Stick" slot.

Make the PROGRAMS, and then MSAUDIO folders in the "Memory Stick" media, and take the Step above. When you insert the "Memory Stick" media onto your CLIE handheld, you can play the audio file with the Audio Player.

#### **Transferring audio files from your computer to your CLIE handheld**

#### **Transferring audio files managed with OpenMG Jukebox**

Make sure to finish the preparing your CLIE handheld in the procedures on page 29. You can use only "MG Memory Stick" media (white).

**1** Start OpenMG Jukebox.

#### **2** Click the Check-In/Out tab to display the Check-in/Checkout window.

Your computer recognizes the digital music player and a list of audio files appears on the right side of the window.

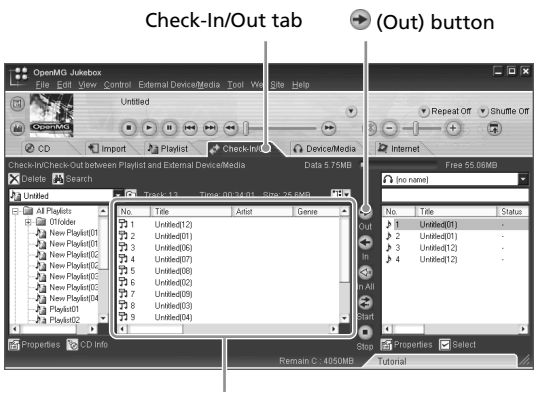

Playlist view

#### **3** Select the Playlist containing the songs you want to check-out.

The songs in the Playlist are listed in the Playlist view in the center of the window.

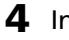

#### **4** In the Playlist view, select the song to be checked-out.

To check-out more than one song at a time, hold down the Ctrl key and click the songs to be selected.

### $5$  Click  $\bigcirc$  (Out).

Check-out starts and the song is added to the end of the song list in your CLIE handheld.

#### **Note**

You can select "1 step mode" or "2 step mode" for checking-out audio files. In "2 step mode," you must click the  $\blacktriangleright$  (Start) button after selecting the songs. Refer to the online Help for details.

#### **To stop check-out**

Click (Stop).

#### **Note**

Once check-in has started, do not do any of the following until the check-in/out is complete.

- Disconnect the USB cable.
- Remove the "MG Memory Stick" media
- Remove your CLIE handheld from the cradle.
- Tap Exit on the Audio Player.
- Press any application buttons on your CLIE handheld or the HotSync button on the cradle.

#### **When check-out is complete**

Tap "Exit" on the Audio Player.

The transfer mode is canceled and the previous screen appears.

If you use a Windows 2000 Professional/Windows Me model computer, a warning message appears when you tap Exit. In this case, click OK.

# <span id="page-33-0"></span>**Playing audio files on your CLIE handheld**

#### **Connecting/attaching the supplied headphones**

The headphones supplied with your CLIE handheld include a turning mechanism for easy wearing.

#### **Connecting the headphones to your CLIE handheld**

**1** Connect the headphones to the mini-plug of the supplied remote controller.

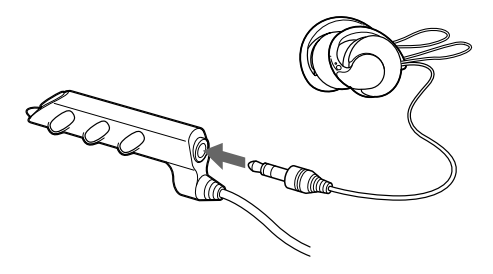

**2** Connect the connecting cord of the remote controller to the headphones jack of your CLIE handheld.

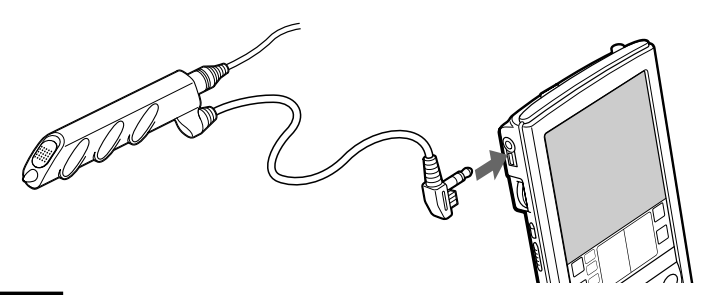

#### **Notes**

- Do not connect equipment that is connected to other equipment such as an amplifier, to the headphones jack of your CLIE handheld. It may damage your CLIE handheld.
- While the headphones are connected to your CLIE handheld, system sounds such as warnings or taps are only output to the headphones. In addition, the tap sound is not output from headphones during audio playback or playback stand-by.

#### **Putting on the headphones**

**1** Holding the cap (housing) with your thumb and index finger, rotate the hanger with your middle finger until it opens fully.

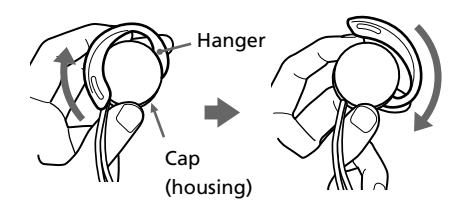

**2** Put the hanger on your ear, keeping it open.

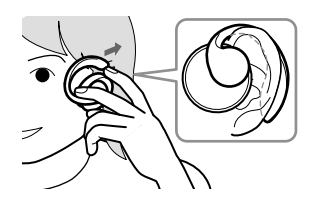

**3** Pivot the cap (housing) to best fit your ear.

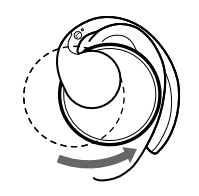

#### **Note**

Put the hanger with the "R" mark on your right ear, and the hanger with the "L" mark on your left ear.

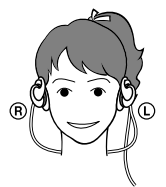

#### <span id="page-35-0"></span>**Playing audio files on your CLIE handheld**

#### **Playing audio files**

Play songs using Audio Player. You can use other applications during playback.

Charge the battery before starting playback.

#### **Notes**

- The automatic shut-off does not function during playback.
- If the battery power level runs low, playback stops automatically. In this case, however, you can still use other applications such as Memo Pad or Address Book. Charge the battery before it becomes completely empty.
- **1** After making sure that the write protect tab is not set to LOCK, insert the "Memory Stick" media into the "Memory Stick" slot.

#### **Note**

If you want to transfer and play ATRAC 3 format audio files that are recorded by OpenMG Jukebox, use "MG Memory Stick" media.

- **2** Connect the headphones.
- **3** On the home screen, rotate the JogDial navigator to select Audio Player and then press the JogDial navigator.

Or, tap the Audio Player icon on the home screen.

Audio Player starts and then reads the TOC information including the song name, artist name and so on of the "Memory Stick" media. Do not remove the "Memory Stick" media at this time. If you do so, the audio data may be damaged and a malfunction may occur.

#### **Note**

- Depending on the number of songs stored in the "Memory Stick" media, it may take several seconds to read the TOC data. You cannot operate Audio Player while it is reading the TOC information including the song name, artist name and so on; this is not a malfunction.
- If the write protect tab of the "Memory Stick" media is set to LOCK, Audio Player cannot play some songs.
**Playing audio files (Audio Player)**

# **4** Tap  $\boxed{\blacktriangleright}$ .

Playback starts from the first song. Song information appears during playback.

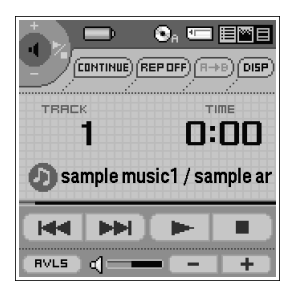

Playback stops automatically when the song reaches the end.

#### **If you cannot start playback**

Make sure that the HOLD switch on your CLIE handheld is not set to ON.

#### **To stop playback**

 $\text{Top} \quad \blacksquare$ ).

#### **On other operations**

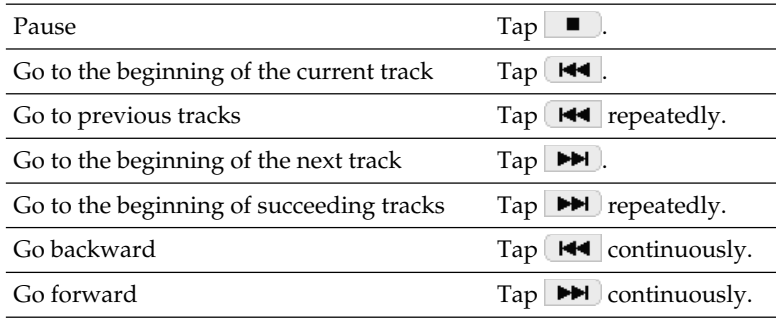

# **Playing audio files on your CLIE handheld**

## **Adjusting the volume**

You can adjust the volume in the following way:

- $\bullet$  Tap  $\bullet$  or  $\bullet$
- Rotate the Jog Dial navigator.
- Press the scroll buttons of the CLIE handheld.

#### **Protecting your hearing (AVLS)**

The AVLS (Automatic Volume Limiter System) function keeps down the maximum volume to protect your ears.

To use AVLS,  $tan[$   $RVL5$  to change it to  $(RVL5)$ .

#### **Notes on battery life during audio playback**

With a fully-charged battery, you can play audio for the approximate length of time specified below. The battery life varies depending on the conditions and environment where you use your handheld.

- If you set the HOLD switch to OFF and turn on the front light to the maximum level, you can play audio continuously for about 3 hours.
- If you set the HOLD switch to ON, you can play audio continuously for about 11 hours.

Since the battery power level falls rapidly during audio playback, the Battery Low warning appears earlier than with normal use. In this case, if you stop audio playback immediately, you may still use other applications.

# **Playing in various modes**

# **Playing tracks repeatedly**

Tap the repeat button to select the desired repeat playback item.

- REP OFF: normal playback
- REP ALL: repeat all tracks
- REP 1: repeat current playback track

#### **You can use repeat playback during shuffle or reverse playback**

For example, when you set shuffle playback to On during repeat playback, Audio Player plays all tracks repeatedly in random order.

# **Repeating a specific song portion (A-B repeat function)**

You can choose to play a specific song portion repeatedly.

- **1** During playback, tap  $F \rightarrow$  at the repeat starting point. The  $\left( \overline{P} \rightarrow P \right)$  icon changes to  $\left( \overline{P} \rightarrow P \right)$ . Playback starts from the first song.
- **2** Tap  $F \rightarrow$  at the repeat end point.

The  $\overline{F}$  icon changes to  $\overline{F}$ , and repeat playback starts between the specified points.

## **To cancel the A-B repeat function**

Tap  $(F \rightarrow B)$  to change the icon to  $(F \rightarrow B)$ .

# **Playing tracks in random order/reverse order**

Tap the repeat button to select the desired playback item. Each time you tap the playback mode icon, the playback mode changes.

- CONTINUE: normal playback
- SHUFFLE: play tracks in random order
- REVERSE: play backward from the last tracks played

## **Note**

When you tap REVERSE or SHUFFLE, the playback sound is interrupted for a moment. This is not a malfunction.

# **Selecting playback audio files (Pick up)**

When you use Audio Player version 2.0, you can select playback audio files.

- **1** Tap Menu **II**, Tools, and then PickUp. The PickUp screen appears.
- **2** Tap to select the check box of the audio file that you want to play.
- **3** After selecting, tap OK.
- **4** Start playback.

Audio Player plays only selected audio files.

#### **To play all audio files**

Tap Select All in the Pick up screen.

# **Switching the display view**

When you use Audio Player version 2.0, you can switch the display. You can use following three types of view.

- **• Normal view:** displays the title and artist name of the currently played audio file, the number of audio files, and playback controls.
- **• Visual Effect view:** displays the visual effect or spectrum analyzer with playback progress. Playback controls are also displayed. In Visual Effect view, you can change the effect by tapping  $\lceil \sqrt{e} \rceil$ . You can also change the effect by tapping the effect screen.
- **• List view:** displays a title and an artist name of audio files that are stored in the "Memory Stick" media. Playback controls are also displayed.

In List view, you can play the desired audio file by tapping the file directly. You can also change displayed items by tapping **VIEW**.

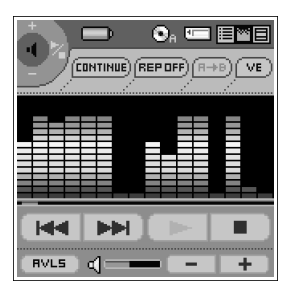

Visual Effect view List view

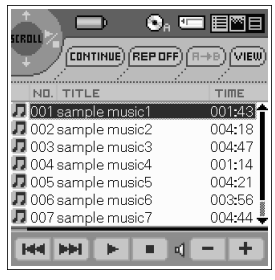

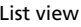

To change the view, tap the icon on the Audio Player.

- To change to the normal view, tap  $\Box$  (normal).
- To change to the visual effect view, tap **in** (VE).
- To change to the list view, tap  $\mathbf{E}$  (list).

# **Playing audio files on your CLIE handheld**

# **Switching the JogDial navigator function for Audio Player**

You can switch the JogDial navigator function for Audio Player. Simply using the JogDial navigator, you can adjust the volume, go to specific tracks, fast-forward or fast-rewind.

**1** Tap the JogDial icon at the top left of the screen, or hold the JogDial navigator down for a few seconds.

The jog function screen appears.

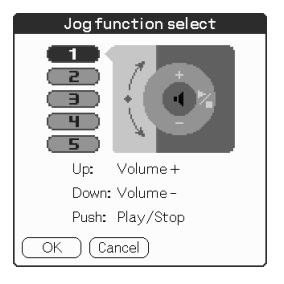

- **2** Tap the desired setup, or rotate the JogDial navigator to select the desired setup.
	- **• 1 (Volume control):** you can adjust the volume by rotating the JogDial navigator. When you press the JogDial navigator, the playback starts/stops.
	- **• 2 (AMS) :** you can go to the beginning of the previous/succeeding tracks by rotating the JogDial navigator. When you press the JogDial navigator, the playback starts/stops.
	- **• 3 (Speed):** you can go backward/forward by rotating the JogDial navigator. When you press the JogDial navigator, the playback starts/stops.
	- **• 4 (Position):** you can control the playback point manually by rotating the JogDial navigator. When you press the JogDial navigator, the playback starts/stops.
	- **• 5 (Scroll):** when you use Audio Player in List view, you can select the playback audio file by rotating the JogDial navigator. When you press the JogDial navigator, playback start from the selected file.

# **3** Tap OK.

The JogDial icon at the top left of the screen changes to the icon you select, and the JogDial navigator function for Audio Player is switched to your choice.

# **Playing audio files on your CLIE handheld**

# **Playing audio files with the supplied remote controller**

You can start playback even when your CLIE handheld is turned off by using the supplied remote controller.

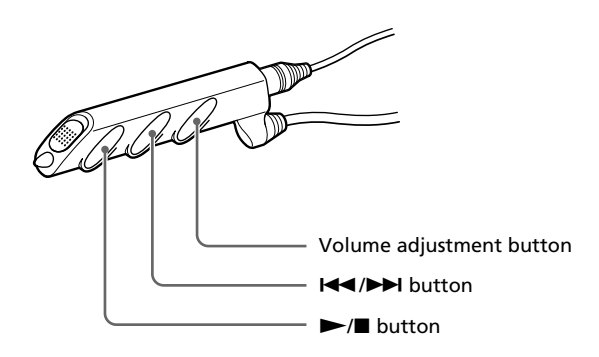

- **1** After making sure that the write protect tab is not set to LOCK, insert the "Memory Stick" media into the "Memory Stick" slot.
- **2** Connect the headphones.

#### **3** Press  $\triangleright$  on the remote controller.

Playback starts from the first song. Playback stops automatically when the song reaches the end.

#### **To stop playback**

Press  $\blacksquare$  on the remote controller.

#### **Note**

If playback does not start even when you press  $\triangleright$  on the remote controller, hold  $\blacktriangleright$  down again for a few seconds.

## **On other operations**

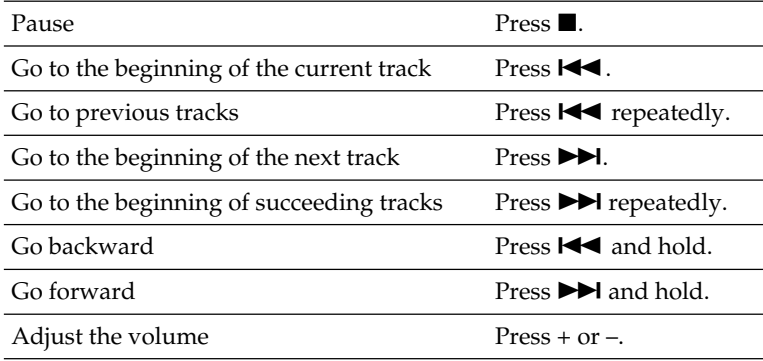

# **Locking the controls (Hold)**

To prevent the controls from being accidentally operated when you carry the player, use the HOLD function.

## Slide the HOLD switch of the remote controller to ON.

None of the controls on the remote controller will operate.

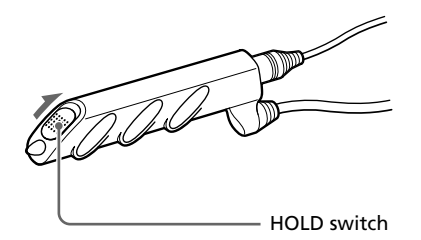

# **Playing audio files on your CLIE handheld**

# **Protecting your CLIE handheld from accidental pressure on its controls**

Slide the HOLD switch of your CLIE handheld to ON.

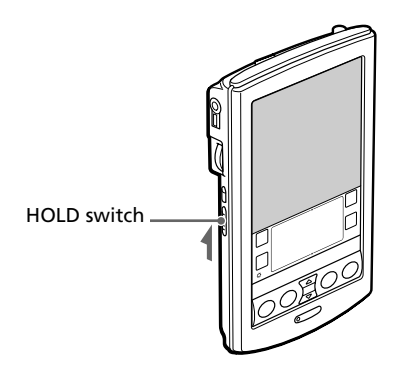

The screen display turns off even during an operation, and none of the controls on your CLIE handheld will operate.

#### **Note**

While the HOLD switch of your CLIE handheld is set to ON, you can only operate the controls of the remote controller.

#### **To make sure that your CLIE handheld plays audio while the HOLD switch of your CLIE handheld is set to ON**

Check the "Memory Stick" indicator of your CLIE handheld. If the indicator flashes, your CLIE handheld plays audio.

# **Notes on "Memory Stick" media**

# **What is "Memory Stick" media?**

"Memory Stick" media is a new compact, portable and versatile Integrated Circuit recording medium with a data capacity that exceeds that of a floppy disk. The "Memory Stick" media is specially designed for exchanging and sharing digital data among "Memory Stick" media compatible products. Because it is removable, a "Memory Stick" media can also be used for external data storage.

# **Types of "Memory Stick" media**

There are two types of "Memory Stick" media:

- "MagicGate Memory Stick" media (hereafter referred to as MG Memory Stick) (white) that is equipped with "MagicGate" copyright protection technology.
- "Memory Stick" media (purple) that is not equipped with "MagicGate" copyright protection technology.

To play ATRAC 3 format audio files that are recorded or converted by OpenMG jukebox software on your CLIE handheld, you have to use a "MagicGate Memory Stick" media. Be sure to use "MG Memory Stick" media with the  $\frac{2}{\log 2}$  logo.

When you play MP3 format audio files, you can use normal "Memory Stick" media.

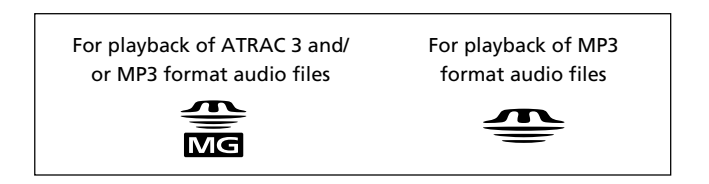

#### **Notes**

- Your CLIE handheld supports "Memory Stick" media with a capacity of up to 128 MB.
- "MagicGate Memory Stick" is sold separately.

# **Notes on "Memory Stick" media**

#### **What is "MagicGate"?**

"MagicGate" is a copyright protection technology for the "MG Memory Stick" media and compliant products, such as your CLIE handheld. Authentication ensures that protected content is transferred only between compliant devices and an "MG Memory Stick" media, and that protected content is recorded and transferred in an encrypted format to prevent unauthorized copying or playback.

#### **Notes on use**

To avoid damaging data, do not

- remove the "Memory Stick" media or unplug the AC power adaptor during reading or writing of data.
- use the "Memory Stick" media in a location subject to static electricity or electric noise.

#### **TOC reading time depends on the number of songs**

When you start Audio Player, the application starts reading the TOC information including the song name, artist name and so on of the "Memory Stick" media.

Depending on the number of songs stored in the "Memory Stick" media, it may take a few seconds to do this. You cannot operate Audio Player while it is reading the TOC information; this is not malfunction.

#### **On formatting the "Memory Stick" media**

The "Memory Stick" media is shipped with a FAT format as the standard format.

To format the "Memory Stick" media, please use devices compatible with the "Memory Stick" media. For details, refer to the Operating Instructions manual.

#### **Note**

If you format your "Memory Stick" media using your computer, further operation with your CLIE handheld is not guaranteed. Format the "Memory Stick" using the CLIE handheld according to the procedures in the Operating Instructions manual.

# **Notes on using RealJukebox**

#### **Caution**

#### **When you use the external CD-ROM (including dockingstation)**

While using RealJukebox software, do not connect/remove the external CD-ROM drive. If you want to connect/remove the CD-ROM drive, turn off your computer, then connect/remove the drive. If you do not, serious malfunction may occur.

- Do not start both OpenMG Jukebox and RealJukebox concurrently. If you start both software, audio files on your computer or "Memory Stick" media may be damaged and cannot be played.
- With the RealJukebox software, you cannot move audio files that are compatible with the "Move Music" feature from "Memory Stick" media. Note that if you delete audio files that are compatible with the "Move Music" feature using RealJukebox software, these files are completely erased.

When you want to use "Move Music" feature, use OpenMG Jukebox software. For more information of moving audio files, see "Moving music from a 'MagicGate Memory Stick' to your computer" of "Using music files in an external device or media" in the online Help of OpenMG Jukebox.

• With RealJukebox software, you can play audio files downloaded from the Electronic Music Distribution (EMD) service that support OpenMG but cannot transfer them to your CLIE handheld. If you want to transfer these files, use OpenMG Jukebox software.

# **Notes on using OpenMG Jukebox**

# **What is "Check-in/Check-out"?**

After storing audio files on the hard disk of your computer, you can transfer them to a digital music player, such as the CLIE handheld, using OpenMG Jukebox.

Transferring audio files to a digital music player from your computer is called "check-out." Returning checked-out audio files to that computer is called "check-in."

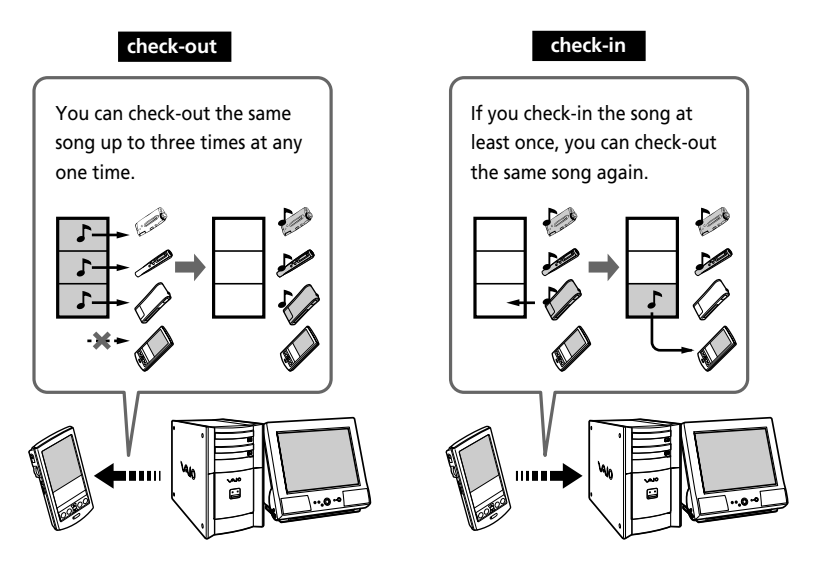

 **Playing audio files (Audio Player)**

# **On copyright protection**

OpenMG technology\* allows you to enjoy digital music while maintaining the copyrights of its holders. OpenMG Jukebox encrypts audio files in OpenMG format and stores them on the hard disk of your computer to prevent unauthorized distribution.

\* The copyright protection technology of your digital music player conforms to SDMI (Secure Digital Music Initiative) specifications.

Your digital music player has some restrictions on recording and playback to protect copyrights. You can check-in audio files only to the same computer from which they were checked-out. They cannot be copied or checked-in to other computers. For details, see "Restrictions on copyright protection by OpenMG" on page 57.

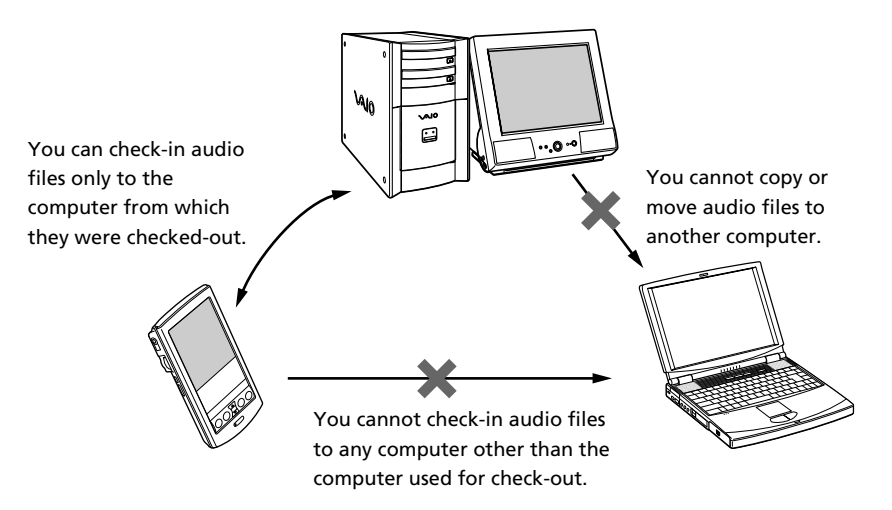

#### **Restrictions on audio content**

High quality digital audio content is widely available through music distribution services on the Internet. To protect the copyrights of its holders from unauthorized distribution, some audio content is distributed with certain restrictions on recording and playback. For example, the playback period or playback count for the data may be limited.

# **Notes on using OpenMG Jukebox**

# **Differences between the HotSync operation and the check-in/out procedure**

The check-in (transferring digital audio files to your computer)/out (transferring digital audio files to your CLIE handheld) procedure differs from the HotSync operation in several ways.

#### **When you perform the HotSync operation**

- Since the HotSync Manager of the Palm Desktop for CLIE software manages the operation, the computer recognizes your CLIE handheld as a Palm OS compatible handheld.
- You can perform the HotSync operation even when your CLIE handheld is turned off.
- The data transfer starts when you press the HotSync button on the cradle.

#### **When you perform the check-in/out procedure**

- Since the OpenMG Jukebox software manages the operation, the computer recognizes your CLIE handheld as a USB Mass storage device.
- You cannot perform the check-in/out procedure if your CLIE handheld is turned off.
- Pressing the HotSync button will stop the data transfer.

 **Playing audio files (Audio Player)**

# **Transferring songs from your CLIE handheld to your computer (Check-in)**

You can return audio files recorded on your CLIE handheld to the hard drive of your computer (Check-in). You can return them only to the same computer from which the tracks were checked-out.

- **1** Start OpenMG Jukebox and place your CLIE handheld in the cradle.
- **2** On the home screen, rotate the JogDial navigator to select AudioPlayer and then press the JogDial navigator. Or, tap the AudioPlayer icon on the home screen.

Audio Player starts.

# **3** Tap Menu **Bil**, Options, and then Transfer.

Your CLIE handheld enters the transfer mode and your computer recognizes the CLIE handheld.

**4** Select the song to be checked-in from the song list of the "MG Memory Stick" in your CLIE handheld.

To check-in more than one song at a time, hold down the Ctrl key and click the songs to be selected.

 $5$  Click  $(ln)$ . Check-in starts.

#### **Note**

You can select to "1 step mode" or "2 step mode" for checking-in audio files. In "2 step mode," you must click  $\ddot{\mathcal{L}}$  (Start) after selecting the songs. Refer to the online Help for details.

# **Notes on using OpenMG Jukebox**

## **To stop check-in**

Click (Stop).

#### **Note**

Once check-in has started, do not disconnect the USB cable or "Memory Stick" until the check-in is complete. Doing so may damage the data or cause a malfunction.

**Hint**

If you want to check-in all the audio files on your CLIE handheld, click  $\triangle^m$  (In All). All the songs in the "MG Memory Stick" in your CLIE handheld are checked-in.

 **Playing audio files (Audio Player)**

# **Notes on playing audio files**

For the latest information on these applications, see the Web site of the portable audio customer support.

(http://www.sony.com/support-pa/)

#### **Installing OpenMG Jukebox software from the supplied CD-ROM**

Be sure to install the OpenMG Jukebox software before connecting the unit to your computer.

If you place your CLIE handheld on the cradle and the CLIE handheld enters the transfer mode before the software is properly installed, your computer selects an inappropriate driver and the unit may not work correctly.

#### **Making backups of songs**

When operations that modify the operating system (e.g., system recovery or system restoration, etc.) are performed, be sure to use the OpenMG Jukebox Backup Tool beforehand to make a backup, and then run the operation. For details, see the online Help.

# **Notes on using OpenMG Jukebox**

#### **Notes on system suspend/system hibernation mode**

- Do not change to system suspend/system hibernation mode during the following modes:
	- recording songs from an audio CD
	- playing songs using OpenMG Jukebox
	- placing your CLIE handheld in the transfer mode in the cradle
- If you put your computer in system suspend/system hibernation mode during CD recording, file import, check-in, or check-out songs may be lost and the system may not be recovered normally.
- If you replace the "MG Memory Stick" during system suspend/ system hibernation mode, songs may be lost after the system resumes.
- If you are using Windows® 2000 Professional:

When you put the computer in suspend/system hibernation mode while you place your CLIE handheld in the transfer mode in the cradle, and OpenMG Jukebox is started immediately upon system resume, the message "Cannot initialize OpenMG PD Manager" may appear.

In this case, click OK and then disconnect and reconnect your CLIE handheld and restart OpenMG Jukebox.

#### **Note on the LOCK tab on the "MG Memory Stick" media**

When using OpenMG Jukebox, the contents of a "MagicGate Memory Stick" media may not be displayed if you insert it with the writeprotect tab locked, even if you then unlock it. In this case, disconnect and reconnect your CLIE handheld and restart OpenMG Jukebox.

 **Playing audio files (Audio Player)**

# **Restrictions on copyright protection by OpenMG**

OpenMG Jukebox features OpenMG, a copyright protection technology developed by Sony to protect music copyrights. OpenMG uses a high-level cryptographic technology to protect music contents with computers.

Users should be notified of the restrictions mentioned below.

- 1.This product can only be used with a computer on which the supplied OpenMG Jukebox software has been installed.
- 2.Music recorded on the hard disk using the OpenMG Jukebox software cannot be played if copied onto other computers.
- 3.Music contents checked-out from a computer cannot be played if copied onto other computers.
- 4.Music contents checked-out from a computer must be checked-in to the same computer. You cannot check-in to other computers.
- 5.Installation of the same OpenMG Jukebox software onto other computers is not permitted.
- 6.Usage Rules for using music:

If a Usage Rule is included in the music by way of the copyright holder or the distributor, operation will be restricted to use permitted by the Usage Rule. For music (such as compact discs) that do not contain a Usage Rule, the Default Usage Rule of SDMI will be followed. This Default Usage Rule states that one file can be checked-out up to three times only.

7.On music contents that are not compatible with the OpenMG Jukebox software:

Under the supervision of SDMI, this software prohibits recording of music with a copy prohibition signal.

8.Upgrading the supplied OpenMG Jukebox software:

This software was developed in accordance with the current arrangement between Sony and SDMI. If this arrangement is modified in the future, some of the software functions may become unavailable. Sony may offer an upgrade kit in this case at additional user expense.

# **Using Help files**

## **The supplied software includes three types of Help files:**

- RealJukebox Help: Help files on how to use the RealJukebox software.
- OpenMG Jukebox Help: Help files on how to use the OpenMG Jukebox software.
- CLIE Help: Help files on how to use your CLIE handheld with OpenMG Jukebox software when it's connected to your computer.

# **Displaying Help files**

You can display the Help files either of the following ways:

#### **To display the RealJukebox Help**

- Click Start, Programs, Real, and then RealJukebox.
- Start the RealJukebox software, and then select the Help file from the Help menu.

#### **To display the OpenMG Jukebox Help or CLIE Help**

- Click Start, Programs, OpenMG Jukebox, and then OpenMG Jukebox Help or CLIE Help.
- Start the OpenMG Jukebox software, and then select the desired Help file from the Help menu.

# **How to read the online manual**

The detailed information of the PictureGear Pocket software is provided with the online manual in the supplied CD-ROM. To see the online manual, the Adobe Acrobat Reader software must be installed on your computer.

**1** Insert the supplied CD-ROM into your computer's CD-ROM drive.

The install screen appears automatically.

- **2** Click Manuals.
- **3** Double-click AudioPlayer2.pdf. The online manual appears.

#### **If the Acrobat Reader software is not installed**

**1** Insert the supplied CD-ROM into your computer's CD-ROM drive.

The install screen appears automatically.

- **2** Click Exit.
- **3** Double-click the My Computer icon on the Windows desktop.
- **4** Right-click the CD-ROM drive icon, and then click Open from the shortcut menu.
- **5** Double-click the Acrobat folder.
- **6** Double-click Setup.exe to install the Acrobat Reader onto your computer.

# **Audio Player menu items**

The following items appear when you tap the MENU icon. This section explains the menu commands specific to Audio Player. For common menu, see "Using the Edit menu" in the Operating Instructions manual.

### **Tools menu**

#### **About Memory Stick**

Shows the information for the "MG Memory Stick" media inserted into your CLIE handheld and album information.

#### **About Album (Version 2.0 only)**

Shows the current album information of MP3 audio files or ATRAC3 audio files.

MP3 audio files and ATRAC3 audio files in the "(MG) Memory Stick" media are separately managed as Album with Audio Player Ver.2.0. You cannot play both format audio files continuously.

If you want to switch the album to be played, tap Custom Album, and then desired album.

#### **About Track**

Shows the information for the track being played or selected.

#### **PickUp (Version 2.0 only)**

Shows the PickUp screen to select playback audio files. For details, see "Selecting playback audio files (Pick up)" on page 40.

#### **Options menu**

#### **Transfer**

Sets your CLIE handheld to the transfer mode. The transfer mode screen appears and other controls will not operate.

#### **Preferences**

Shows the preference screen.

**• Enable operation beep:** if you want the beep to sound when you use controls, tap to select the check box.

- **• Enable background play:** if you want to continue to play audio files while you use other applications, tap to select the check box. If you want to start playback from the remote controller, tap to select the check box. Tap to unselect this check box if you want to delete Audio Player.
- **• Skip tracks limited to playback by times:** if you want to automatically skip tracks which have playback limitations, how many times you can play, tap to select the check box.
- **• Reset PB mode by album change (Version 2.0 only):** if you want to reset the playback mode to the factory preset setting when you change the album or the "Memory Stick" media, tap to select the check box.
- **• Extended Push (Version 2.0 only):** changes the function when you push the Jog Dial navigator for a certain length of time. Tap to select the check box of the desired function.
	- **Select JOG Func:** shows the jog function screen. For details, see "Switching the Jog Dial navigator function for Audio Player" on page 42.
	- **Change View:** switches the display view as follows: Normal view  $\rightarrow$  Visual Effect view  $\rightarrow$  List view  $\rightarrow$  Normal view  $\rightarrow$  ... For details, see "Switching the display view" on page 41.

#### **About Audio Player**

Shows the version information of the Audio Player application.

# *Chapter 2*

# *Viewing image files (PictureGear Pocket)*

This chapter explains how to view image files on your CLIE handheld.

# **What you can do with PictureGear Pocket**

PictureGear Pocket is a picture album application for your CLIE Handheld.

#### **Anytime anywhere...**

Using PictureGear Pocket, you can store still image files from various sources including those taken with a digital camera or those downloaded from the Internet to your CLIE handheld. You can look at your favorite image files anytime and anywhere.

#### **Using PictureGear Pocket to present your creations**

You can display image files in a sequence using the Slide Show function. PictureGear Pocket helps you make presentations using illustrations drawn on a computer or image files taken with a digital camera.

#### **Beaming my image files ...**

Use IR (Infrared) communication to exchange image files easily with other CLIE handheld users. You cannot beam image files to other Palm OS based devices.

#### **Pasting a image file to an address record**

You can paste an image to address information. For details, refer to the Operating Instructions manual.

# **Installing**

#### **You do not have to install PictureGear Pocket on your CLIE handheld**

The PictureGear Pocket application is factory pre-installed, you do not have to install it.

## **Installing the PictureGear 4.3Lite software to your computer**

You can convert the image file stored in your computer using PictureGear 4.3Lite. To view image files or movies with your CLIE handheld, use PictureGear Pocket or gMovie player.

- **1** Insert the Installation CD-ROM into the CD-ROM drive. The installation launcher window appears.
- **2** Click CLIE Image Software.

The dialog box used to select an installation option (Install PictureGear 4.3Lite or QuickTime) appears.

**3** Click Install PictureGear 4.3Lite.

A confirmation dialog box appears.

#### **4** Click Yes.

The PictureGear 4.3Lite software installation starts. Follow the instructions on-screen to finish installation.

**5** Click Exit.

#### **To start PictureGear 4.3Lite**

From the Start Menu, click Program Files, PictureGear 4.3Lite, and then PictureGear 4.3Lite.

For details on how to use PictureGear 4.3Lite, see the Help files of the PictureGear 4.3Lite software.

# **Viewing image files stored in your CLIE handheld**

You can transfer image files taken by a digital still camera or downloaded from the Internet, etc. These items can be managed using PictureGear 4.3Lite software on your computer. You can also optimize photos to display on your CLIE handheld using PictureGear 4.3Lite software before transferring them to your CLIE handheld. For details on how to save image files in the format supported by PictureGear 4.3Lite software, refer to the instruction manual of the devices or imaging software you are using.

# **Transferring image files to your CLIE handheld**

Prepare image files you want to display on your CLIE handheld, then transfer them to your CLIE handheld.

- **1** Start PictureGear 4.3Lite. See page 65 for details.
- **2** Select the image file you want to send.

You can also select multiple slides by holding down the Ctrl and Shift keys while clicking.

- **3** From the File menu, select Output services and then Install the image during the next HotSync. The User name dialog box appears.
- **4** Click the arrow  $\blacktriangledown$  to the right of the text box, and then select a user name.

If necessary, click "Still settings" and make size and compression settings for the image file you want to send in the Settings for PictureGear dialog box.

**5** Click OK.

The image file you want to send and the user are registered in PictureGear.

**6** Place your CLIE handheld in the cradle, then press the HotSync button on the cradle.

The registered image file(s) are automatically sent to the user's CLIE handheld during the HotSync operation.

#### **When you want to save an image file to "Memory Stick" media**

You can also transfer image files to "Memory Stick" media directly. Select Output CLIE Handheld format file to Memory Stick in step 3 on page 66.

To view image files stored in "Memory Stick" media, see page 71.

# **Viewing image files with your CLIE handheld**

**1** On the home screen, rotate the Jog Dial navigator to select the PG Pocket and then press the Jog Dial navigator.

Or, tap the PG Pocket icon on the home screen.

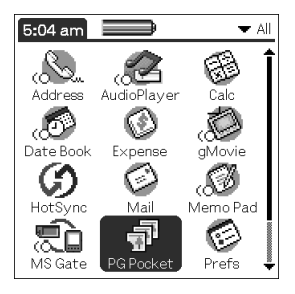

PictureGear Pocket starts.

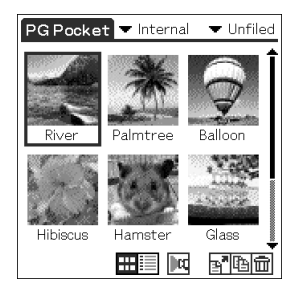

**2** Tap the arrow ▼ on the top center of the screen to select Internal.

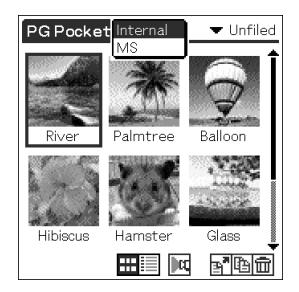

**3** Rotate the Jog Dial navigator to display the desired image file, then press the Jog Dial navigator.

Or, tap the desired image directly. The selected image appears.

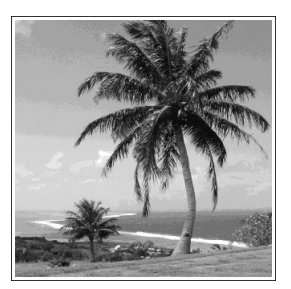

**4** When you want to show a memo or detailed information attached to the image file, tap Menu then tap  $\left[\blacksquare\right]$  (memo) or  $\left[\blacksquare\right]$  (detailed).

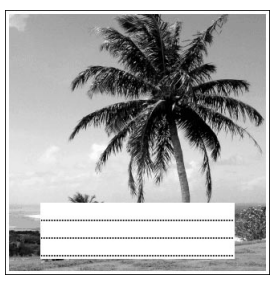

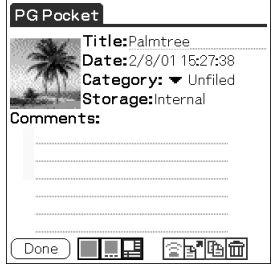

Show memo<br>
Show detailed information

**5** When you want to show another image file, rotate the Jog Dial navigator.

Another image file appears.

**6** To return to the photo list screen, tap the screen or press the Jog Dial navigator.

To return from the detailed information screen to the image file list screen, tap Done on the bottom left of the screen or press the Jog Dial navigator or the BACK button.

# **Viewing image files stored in your CLIE handheld**

#### **Changing the image file list screen**

You can change the image file list screen to display items by name and date, or by thumbnail image.

▼ Unfiled

e bi

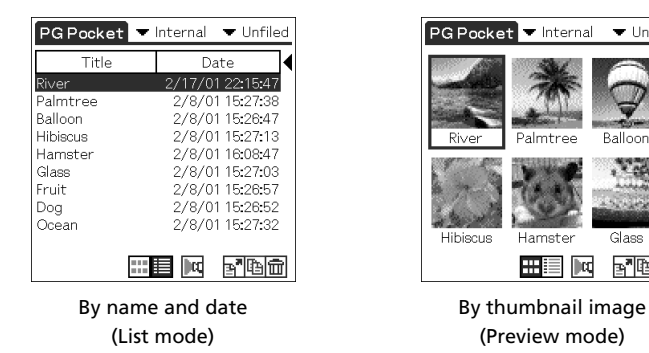

**To display the image file list by name and date (List mode)** Tap  $\equiv$ .

**To display the image file list by thumbnail image (Preview mode)**

Tap  $\mathbf{H}$ .

## **Displaying image files less than 160 by 160 pixels**

These image files are automatically magnified to double size in length and width. If you want to display them in their original size, perform the following procedure.

# **1** Tap Menu  $\mathbf{E}$ .

The menu icon appears.

# **2** Tap  $\mathbb{Q}$ .

The displayed image file returns to its original size. If you want to magnify the image file again, tap  $\Box$ .

# **Viewing image files stored in "Memory Stick" media**

Image files shot by a digital still camera or digital video camera recorder and recorded in a "Memory Stick" media are stored in the DCF format. This format differs from the PGP format which is standard for PictureGear Pocket software.

You can view both PGP format image files and DCF format image files using PictureGear Pocket. In addition, you can convert DCF format image files into PGP format image files, and save them to your CLIE handheld or "Memory Stick" media.

- **1** On the home screen, rotate the Jog Dial navigator to select PG Pocket and then press the Jog Dial navigator. Or, tap the PG Pocket icon on the home screen. PictureGear Pocket starts.
- **2** Insert the "Memory Stick" media into the "Memory Stick" slot.
- **3** Tap the arrow ▼ on the top center of the screen to select MS.

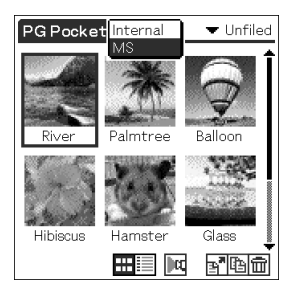

*Continued on next page*

# **Viewing image files stored in "Memory Stick" media**

**4** If you want to view DCF image files taken by the digital still camera etc., tap DSC.

If you want to view image files converted by the PictureGear Pocket or PictureGear 4.3Lite software, tap PGP.

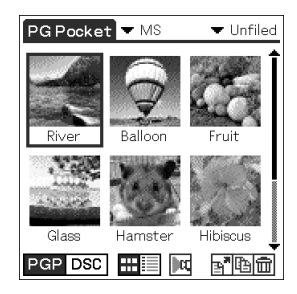

#### **Note**

You cannot move, copy, delete or transfer DCF format image files using the MS Gate application. However, you can convert them into PGP format image files using PictureGear Pocket, and save them to your CLIE handheld.

#### **Notes on DCF format**

- DCF (Design rule for Camera File system) is an industry standard format for storing image files established by JEIDA (Japan Electronic Industry Development Association).
- Using the PictureGear Pocket application, you cannot view image files shot by a device that does not support the DCF format such as the Sony digital video camera recorder DCR-TRV9000 or Sony digital still camera DSC-D700/ D770.
- DCF format image files are stored in the DCIM directory of the "Memory stick" media.
- PictureGear Pocket displays thumbnail images (160 by 120 pixels) of DCF format image file. Therefore, the display quality is inferior to the real picture.
- In order to display clearer pictures with PictureGear Pocket, it is recommended that you use PictureGear Lite on your computer when converting the image files to PGP format before storing them in a "Memory stick" media.
# Chapter 2 Viewing image files (PictureGear Pocket) **Viewing image files (PictureGear Pocket) Chapter 2**

## **Saving DSC image files stored in a "Memory Stick" media to your CLIE handheld**

- **1** Display the DSC photo you want to save.
- **2** Tap Menu **an** then the **I** (Save) icon shown at the bottom of the screen.

The confirmation dialog appears.

- **3** Tap (Store).
- **4** Tap OK.

The selected image file is converted in the PGP format and saved to the CLIE handheld.

#### **To stop saving**

Tap Cancel in step 3 above.

#### **To show a preview before saving**

Tap (Preview) in step 2 above. The converted image file appears.

## **Viewing image files stored in "Memory Stick" media**

#### **Saving multiple DSC image files to your CLIE handheld at once**

**1** In the photo list screen, tap **I** (Store).

The check boxes for each image file appear.

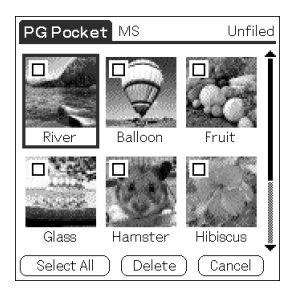

**2** Tap the check box to select the image file you want to save.

#### **3** Tap STORE.

The confirmation dialog box appears.

#### **4** Tap OK.

The selected image file is converted to the PGP format and then saved to your CLIE handheld.

## **Viewing image files one after another (Slide-Show)**

You can view all image files in a particular category one after another (slide-show).

**1** Select the category you want to view in the slide-show.

## **2** On the image file list screen, tap  $\left\| \mathbf{u} \right\|$ .

The slide-show screen appears.

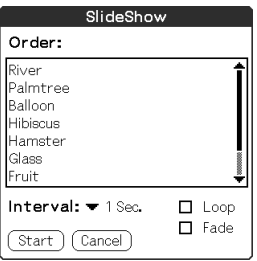

## **3** Make the desired setup.

- **• Interval:** set interval to determine the length of time an individual image file will be displayed.
- **• Loop:** if you want to repeat the slide-show automatically from the start, tap to select this check box.
- **• Fade:** if you want to set the fade effect in the image file transition, tap to select this check box.

#### **4** Tap Start.

Image files in the selected category appear one after another.

**5** To exit the slide-show, press the Jog Dial navigator or tap the screen.

The slide-show ends.

You can also exit the slide-show by pressing the Jog Dial navigator or the BACK button.

#### **Changing the displayed order**

On the slide-show screen, drag the image file name to the desired position.

#### **If there are image files less than 160 by 160 pixels in the slideshow**

These image files are automatically magnified to double size in length and width during the slide-show.

# **Viewing sample image files**

You can view sample image files installed on your computer. Install the CLIE Palm Desktop software to your hard disk using the supplied CD-ROM and then place your CLIE handheld in the cradle.

**1** Double-click the Palm Desktop for CLIE icon on the Windows desktop.

The Palm Desktop for CLIE software starts.

**2** Click Install.

The Install Tool dialog box appears.

**3** Select a user name from the user list.

## **4** Click Add.

Make sure that the Add-on folder is selected. If the Add-on folder is not selected, select the folder manually. At the default setup, Add-on folder is stored in the Sony Handheld folder of the Program Files folder.

- **5** Double-click the PGPocket samples folder.
- **6** Double-click the sample image file you want to view on the screen of your CLIE handheld.

The selected image file name is added to the File Name list. If you want to other sample images, repeat this step.

## **7** Click Done.

## **8** Press the HotSync button on the cradle.

The selected sample image files will be installed on your CLIE handheld.

#### **9** Start PictureGear Pocket.

For details, see page 68.

## **77**

## **How to read the online manual**

The detailed information of the PictureGear Pocket software is provided with the online manual in the supplied CD-ROM. To see the online manual, the Adobe Acrobat Reader software must be installed on your computer.

**1** Insert the supplied CD-ROM into your computer's CD-ROM drive.

The install screen appears automatically.

- **2** Click Manuals.
- **3** Double-click PictureGear Pocket.pdf. The online manual appears.

#### **If the Acrobat Reader software is not installed**

**1** Insert the supplied CD-ROM into your computer's CD-ROM drive.

The install screen appears automatically.

- **2** Click Exit.
- **3** Double-click the My Computer icon on the Windows desktop.
- **4** Right-click the CD-ROM drive icon, and then click Open from the shortcut menu.
- **5** Double-click the Acrobat folder.
- **6** Double-click Setup.exe to install the Acrobat Reader onto your computer.

# *Chapter 3*

# *Playing a movie (gMovie player)*

This chapter explains how to play a movie on your CLIE handheld.

## **What you can do with gMovie player software**

gMovie is an add-on application which allows you to display or play back video data created using Windows® applications such as PictureGear 4.3Lite, on your CLIE handheld.

#### **Playing movies on your CLIE handheld**

You can play a movie that has been converted to the proper format and then transferred from your computer, or stored in the "Memory Stick" media.

You can enjoy your favorite movies anytime, anywhere.

# **Installing**

#### **You do not have to install gMovie player on your CLIE handheld**

The gMovie player application is factory pre-installed, you do not have to install it.

## **Install PictureGear 4.3Lite software to your computer**

Install PictureGear 4.3Lite software to your computer according to the instructions on page 65.

# **Playing movies with your CLIE handheld**

You can transfer movies shot by a digital still camera or downloaded from the Internet, etc., which are managed by the PictureGear 4.3Lite software on your computer. You will need to optimize movies on your CLIE handheld by the PictureGear 4.3Lite software before transferring. For details of operations or how to save the movies in the format which is supported by the PictureGear 4.3Lite, refer to the instruction manual of the devices or imaging software.

## **Transferring movies to your CLIE handheld**

Prepare the items you want to display on your CLIE handheld, then transfer them to your CLIE handheld.

**1** Start PictureGear 4.3Lite.

See page 65 for details.

**2** Select the movie you want to send.

You can also select multiple slides by holding down the Ctrl and Shift keys while clicking.

**3** From the File menu, select Output services and then Install the image during the next HotSync.

The User name dialog box appears.

**4** Click the arrow ▼ to the right of the text box, then select a user name.

If necessary, click Movie settings and make size and compression settings for the image you want to send in the "Settings for Movies on CLIE Handheld" dialog box.

**5** Click OK.

The slides you want to send and the user name are registered in PictureGear.

**6** Place your CLIE handheld in the cradle, and then press the HotSync button on the cradle.

The registered slide(s) are automatically sent to the user's CLIE handheld during the HotSync operation.

#### **When you want to save a movie to the "Memory Stick" media**

You can also transfer the movie to the "Memory Stick" media directly. Select "Output CLIE format file to "Memory Stick" in step 3 on page 82.

## **Playing movies**

**1** On the home screen, rotate the Jog Dial navigator to select gMovie and the press the Jog Dial navigator.

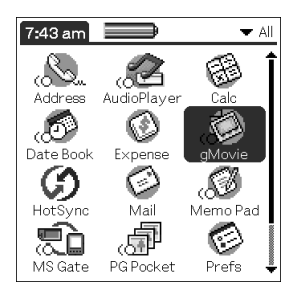

Or, tap the gMovie icon on the home screen. gMovie player starts and the movie list screen appears.

#### **2** Tap the movie you want to play.

Playback starts.

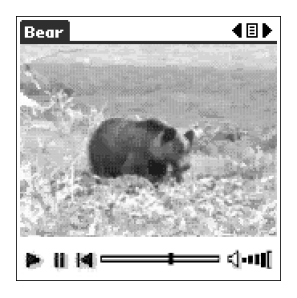

#### **To stop playback**

Tap **(G** (Stop). To resume playback, tap  $\blacktriangleright$  (Play).

#### **To locate the start point of the movie**

Tap (Locate).

#### **To adjust the volume**

To turn the volume down, tap the left side of  $\Box$   $\P$   $\P$   $(Vol)$ . To turn the volume up, tap the right side of  $\P\P\P\P\P\P$  (Vol).

#### **To return to the movie list screen**

Tap  $\Xi$  (Return) at the upper-right corner of the screen.

#### **To play the next movie**

Tap (Next) at the upper-right corner of the screen.

#### **To play movies one after another (continuous playback)**

Tap (Next) at the upper-right corner of the screen for a few seconds. The icon changes into  $\triangleright$  (Continuous) and movies stored in your CLIE handheld are played one after another.

To return to the normal playback, tap  $\triangleright$  (Continuous) for a few seconds.

#### **To delete a movie**

- **1** Display the movie you want to delete, then tap Menu ЕП
- **2** Tap Delete.
- **3** Tap OK.

The selected movie is deleted, and then the movie list screen appears.

# **Playing sample movie files**

You can view sample movie files installed on your computer. Install the CLIE Palm Desktop software to your hard disk using the supplied CD-ROM and then place your CLIE handheld in the cradle.

**1** Double-click the Palm Desktop for CLIE icon on the Windows desktop.

The Palm Desktop for CLIE software starts.

**2** Click Install.

The Install Tool dialog box appears.

**3** Select a user name from the user list.

## **4** Click Add.

Make sure that the Add-on folder is selected. If the Add-on folder is not selected, select the folder manually. At the default setup, Add-on folder is stored in the Sony Handheld folder of the Program Files folder.

**5** Double-click the gMovie samples folder.

**6** Double-click the sample movie file you want to play on the screen of your CLIE handheld.

The selected movie file name is added to the File Name list. If you want to other sample movies, repeat this step.

## **7** Click Done.

## **8** Press the HotSync button on the cradle.

The selected sample movie files will be installed on your CLIE handheld.

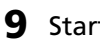

#### **9** Start gMovie player.

For details, see page 84.

# **How to read the online manual**

Detailed information on gMovie player software is provided in the online manual on the supplied CD-ROM.

To see the online manual, the Adobe Acrobat Reader software must be installed on your computer.

**1** Insert the supplied CD-ROM into your computer's CD-ROM drive.

The install screen appears automatically.

- **2** Click Manuals.
- **3** Double-click gMovie.pdf. The online manual appears.

#### **If the Acrobat Reader software is not installed**

**1** Insert the supplied CD-ROM into your computer's CD-ROM drive.

The install screen appears automatically.

- **2** Click Exit.
- **3** Double-click the My Computer icon on the Windows desktop.
- **4** Right-click the CD-ROM drive icon, and then click Open from the shortcut menu.
- **5** Double-click the Acrobat folder.
- **6** Double-click Setup.exe to install the Acrobat Reader onto your computer.

## **gMovie software menu items**

The following items appear when you tap the MENU icon while the the movie file is displayed on your CLIE handheld screen.

This section explains the menu commands specific to gMovie. For common menu, see "Using the Edit menu" in the Operating Instructions manual.

#### **Media menu**

When you tap Menu  $\blacksquare$  in the movie list screen, the following items appear.

#### **Details**

Shows detailed information on the current media.

#### **Beam Media**

Transfer the data contained in the current media to another CLIE handheld via the IR port. For details about beaming, see the Operating Instructions manual supplied with the CLIE handheld.

#### **Delete**

Deletes the current media. Tap OK in the Delete Media dialog box to perform deletion. Tap Cancel to cancel deletion.

#### **Preferences**

Displays options for movie playback option available:

**• Loop movie playback:** stops playback when the movie file being played stops.

When you tap to clear the check box, you cannot play the next movie file by tapping  $\blacktriangleright$  (Next) at the upper-right corner of the screen. In this case, tap  $\blacktriangleright$  (Play) manually to play the movie file.

- **• Limit maximum volume:** limits the playback audio volume not to be able to specify the maximum volume by tapping  $\P$   $\P$   $\P$   $\P$   $(V$ ol) or using the supplied remote controller.
- Audio channels: you can specify the channel to be played. You cannot hear both channels from the one side of the headphones.

#### **About gMovie**

Shows version information of the gMovie application.

# *Setting the "Memory Stick" automatic start function (MS Autorun)*

This chapter explains how to set the "Memory Stick" automatic start function on your CLIE handheld.

## **What you can do with MS Autorun application**

"Memory Stick" Autorun (hereafter referred to as MS Autorun) is an add-on application which allows your CLIE handheld to copy and start a specified application automatically when "Memory Stick" media is inserted into the CLIE handheld. Removing the "Memory Stick" media automatically deletes the application copy from the memory of the CLIE handheld. MS Autorun functions as virtual memory to effectively utilize the memory of the CLIE handheld.

#### **Starting an application (.prc) on the CLIE handheld automatically**

When you use a digital still camera that is compatible with "Memory Stick" media, you can view your images by inserting the "Memory Stick" media into the CLIE handheld. In this example, you would use the auto-run setting to start the PictureGear Pocket application on your CLIE handheld.

#### **Starting an application (.prc) in a "Memory Stick" media automatically**

This setting is for automatically starting an application which does not access any data, such as game applications, or an application which accesses data in the CLIE handheld (not in the "Memory Stick" media).

#### **Starting a pre-selected application (.prc) and related database files (.pdb, .prc) in a "Memory Stick" media\***

This setting automatically displays a specific image or file with an application such as an image viewer or a document reader. You need to specify an application and the related database files before using this auto-run setting.

#### **Starting an application (.prc) on the CLIE handheld automatically with specific database files (.pdb, .prc) from a "Memory Stick" media\***

This setting is used when the application is located on the CLIE handheld and the corresponding database files are located on a "Memory Stick" media. You can also display the desired data automatically by inserting the "Memory Stick" media into your CLIE handheld.

\* If you specify PictureGear Pocket as an auto-run application, tap the arrow  $\blacktriangledown$ on the top center of the screen in PictureGear Pocket to select "MS." Likewise, if you specify gMovie player as an auto-run application, tap the movie file you want to play.

#### **Notes**

- We do not recommend using MS Autorun with the Address Book, Date Book, To Do List, Memo Pad, Calculator or Mail application. Problems may occur if the data of these applications do not reside on your CLIE handheld when you perform HotSync operation.
- The specified application may not start automatically depending on the application in use when you insert the "Memory Stick" media into your CLIE handheld. In this case, return to the home screen, and then insert the Memory Stick media again.

#### **You do not have to install MS Autorun on your CLIE handheld**

The MS Autorun application is factory pre-installed, you do not have to install it.

# **Setting Auto-run for an Application**

To automatically start an application stored in a "Memory Stick" media, perform the following procedure. This explains the example where the PictureGear Pocket application is set to start automatically when a "Memory Stick" media containing photos is inserted to the CLIE handheld.

- **1** Install an application you want to start automatically (PictureGear Pocket) on the CLIE handheld.
- **2** Insert the "Memory Stick" media for which you want to set the autorun function into the "Memory Stick" slot.
- **3** On the home screen, rotate the Jog Dial navigator to select MSAutorun and then press the Jog Dial navigator. MS Autorun starts. Or, tap MSAutorun icon on the home screen.

**4** Press the Jog Dial navigator. The application list in your CLIE handheld appears.

**5** Tap the application (PictureGear Pocket) for which you want to set the auto-run function.

#### **6** Tap Set.

The setting is stored in the "Memory Stick" media, and the confirmation dialog box appears.

## **7** Tap OK.

The auto-run setting is completed.

- **8** Tap Home **the figure 1** to return to the home screen.
- **9** Remove the "Memory Stick" media.

#### **To use the auto-run function with this example**

When the home screen is displayed and you insert "Memory Stick" media into your CLIE handheld, the PictureGear Pocket application starts automatically.

In this case, if you remove the "Memory Stick" media, the PictureGear Pocket quits automatically and the home screen appears.

For further operation, refer to the online manual for the MS Autorun.

#### **Note**

If "Internal" is displayed at the top center of the PictureGear Pocket screen during operation described above, the image files stored in your CLIE handheld are displayed.

To view image files stored in the "Memory Stick" media, tap the arrow  $\nabla$  on the top center of the screen to select "MS."

## **How to read the online manual**

Detailed information on MS Autorun software is provided in the online manual on the supplied CD-ROM.

To see the on line manual, the Adobe Acrobat Reader software must be installed on your computer.

**1** Insert the supplied CD-ROM into your computer's CD-ROM drive.

The install screen appears automatically.

- **2** Click Manuals.
- **3** Double-click MSAutorun.pdf. The online manual appears.

## **If the Acrobat Reader software is not installed**

**1** Insert the supplied CD-ROM into your computer's CD-ROM drive.

The install screen appears automatically.

- **2** Click Exit.
- **3** Double-click the My Computer icon on the Windows desktop.
- **4** Right-click the CD-ROM drive icon, and then click Open from the shortcut menu.
- **5** Double-click the Acrobat folder.
- **6** Double-click Setup.exe to install the Acrobat Reader onto your computer.

# *Chapter 5*

# *Trouble Shooting*

This chapter explains how to troubleshoot your problems on using your CLIE handheld.

# **Problems for Audio Player**

## **On playback**

#### **The number of audio files does not appear when you start Audio Player.**

 $\rightarrow$  When you insert the "Memory Stick" media which has many audio files recorded, you cannot operate your CLIE handheld for a few seconds; this is not a malfunction.

#### **There is no sound.**

 $\rightarrow$  Adjust the volume.

#### **The volume does not increase.**

 $\rightarrow$  Cancel the AVLS function. (page 38)

#### **Sound skips.**

 $\rightarrow$  Playback sound may be distorted when you tap REVERSE or SHUFFLE during playback; this is not a malfunction.

#### **Sound skips or noises may occur.**

 $\rightarrow$  When you operate other applications or data processing during playback, noises may occur.

#### **Sound is distorted.**

 $\rightarrow$  Record audio files with the higher bit rate value.

#### **There is no sound from the one channel of the headphones.**

 $\rightarrow$  Make sure that the headphones plug is connected securely.

#### **Cannot locate the next track.**

 $\rightarrow$  During shuffle playback without any repeat function, you cannot locate the next track when you play the last track of the album. In this case, set the playback mode to ALL REP and then locate the track.

#### **Playback has stopped suddenly.**

- $\rightarrow$  The battery is exhausted. You need to recharge it.
- $\rightarrow$  The connector of the "Memory Stick" media may be dirty. Insert and remove it several times.

#### **Cannot play audio files which have playback limitations.**

- $\rightarrow$  You cannot play these files if limitations are exceeded.
- $\rightarrow$  Make sure the LOCK switch on the "Memory Stick" media is set to the LOCK position.

#### **The buttons on the remote controller does not operate.**

 $\rightarrow$  Make sure the HOLD switch on the remote controller is OFF.

#### **On the connection with your computer and supplied software**

#### **The computer does not identify your CLIE handheld when you place it in the cradle.**

- $\rightarrow$  Make sure your CLIE handheld is in the transfer mode.
- $\rightarrow$  It may take a few seconds to identify your CLIE handheld with OpenMG authentication. Wait a moment.
- $\rightarrow$  If you use other applications on you computer, exit them and then place your CLIE handheld in the cradle again. If the trouble continues, restart your computer.
- $\rightarrow$  Make sure the your cradle is correctly connected to your computer.

#### **The connection is cut suddenly.**

- $\rightarrow$  Connect the supplied AC power adapter to the cradle.
- $\rightarrow$  Make sure the your cradle is correctly connected to your computer.
- $\rightarrow$  Make sure the your CLIE handheld is correctly placed in your cradle.

## **Problems for Audio Player**

#### **There are only a few songs I can check-out (The recordable time is short).**

 $\rightarrow$  The free memory space of the "Memory Stick" media in your CLIE handheld may be less than the data of the songs you want to check-out. Check-in unnecessary songs to make more memory space.

#### **Audio files in the "Memory Stick" media does not appear.**

**→** Insert the "Memory Stick" media and then reconnect to your computer.

#### **Your computer/CLIE handheld do not operate normally when they are connected.**

 $\rightarrow$  If you are connecting both devices with a USB hub or a USB extension cable, normal operation is not guaranteed. Please use only the supplied dedicated USB cable.

## **Other**

#### **No sound for the normal operating sounds of your CLIE handheld.**

 $\rightarrow$  The system beep, alarm sound or game sound are output only to the headphones when you connect the headphones to your CLIE handheld.

#### **The "Memory Stick" media does not work.**

**→** If you format your "Memory Stick" media using your computer, further operation with your CLIE handheld is not guaranteed. Format the "Memory Stick" using the CLIE handheld according to the procedures in the Operating Instructions manual.

#### **Cannot use the "Memory Stick" media that are available with other devices.**

→ The "Memory Stick" media is shipped with a FAT format as the standard format. You cannot use "Memory Stick" media in FAT format with the device that does not support FAT-formatted "Memory Stick" media.

#### **Cannot operate your CLIE handheld for a few seconds after inserting the "Memory Stick" media.**

- $\rightarrow$  When you insert the "Memory Stick" media which has many audio files recorded, you cannot operate your CLIE handheld for a few seconds; this is not a malfunction.
	- Wait until the title of the audio file appears or the "Memory Stick" indicator stops flashing.

# **Index**

# **A**

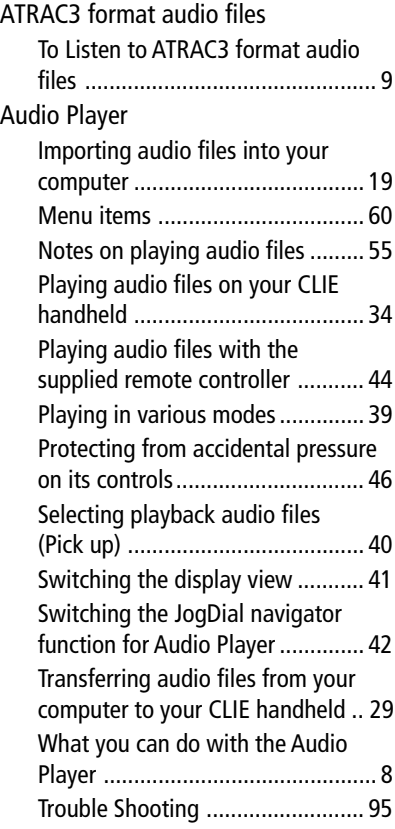

# **C**

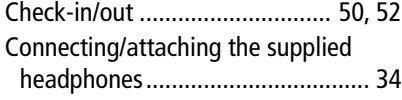

# **G**

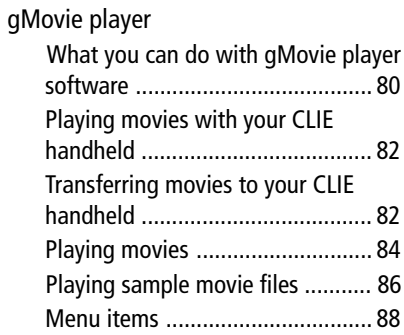

# **H**

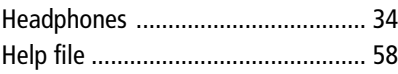

## **I**

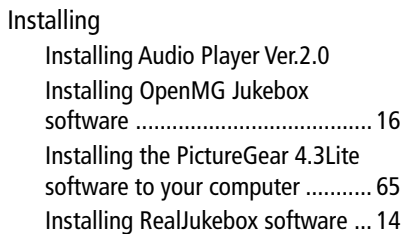

# **M**

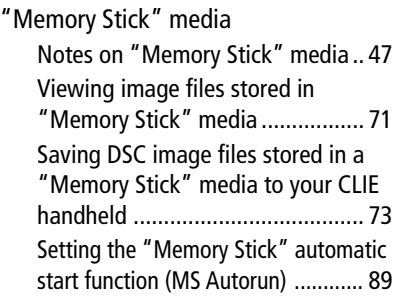

#### Menu items

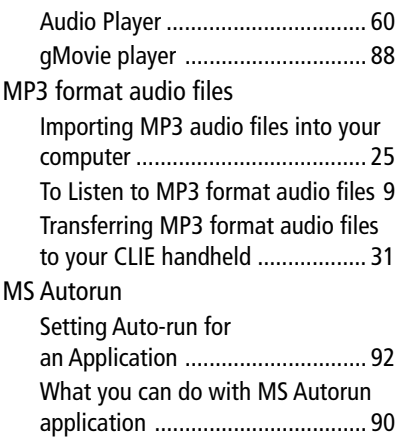

# **O**

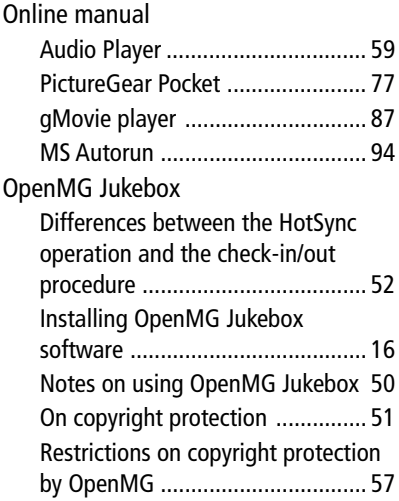

# **P**

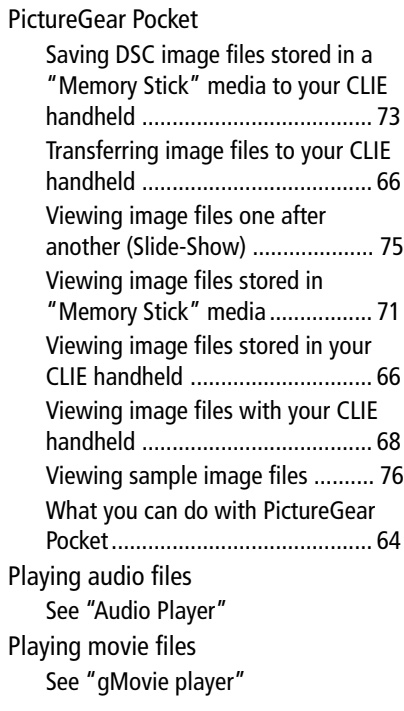

# **R**

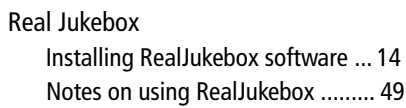

# **S**

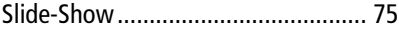

# **T**

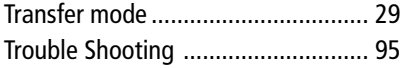

## **Index**

## **V**

Viewing image files See "PictureGear Pocket"

## **W**

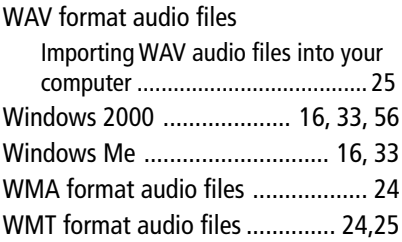

For the latest support information, check our official Sony CLIE Web site

**http://www.sony.com/clie**

http://www.world.sony.com/

Printed in Japan